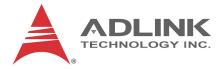

# NuPRO-730

Full-Sized PICMG 1.0 SBC Intel® GME965/ICH8M Chipset

User's Manual

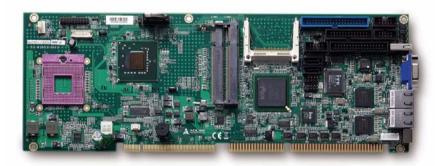

 Manual Rev.:
 2.04

 Revision Date:
 September 7, 2011

 Part No:
 50-13061-1030

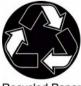

**Recycled Paper** 

# Advance Technologies; Automate the World.

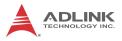

# **Revision History**

| Revision | Release Date | Description of Change(s)                                                                                                    |  |
|----------|--------------|----------------------------------------------------------------------------------------------------|--|
| 2.00     | 2008/10/31   | Initial Release                                                                                                    |  |
| 2.01     | 2009/03/13   | Correct LVDS pin definition                                                                                                    |  |
| 2.02     | 2009/08/06   | Correct GbE pin definition; add extended<br>temperature range support                                                                                          |  |
| 2.03     | 2009/08/19   | Correct LAN, FAN1, LVDS, Floppy, COM1 and<br>System Panel pin def'n; correct LPT connector<br>and COM jumper drawings                                          |  |
| 2.04     | 2011/09/07   | Correct BIOS Power Button Mode description;<br>remove Mini-DIN PS/2 KB/MS for boards with<br>ordering numbers ending in "xx30" and higher;<br>update addresses |  |

# Preface

### Copyright 2009-2011 ADLINK Technology Inc.

This document contains proprietary information protected by copyright. All rights are reserved. No part of this manual may be reproduced by any mechanical, electronic, or other means in any form without prior written permission of the manufacturer.

#### Disclaimer

The information in this document is subject to change without prior notice in order to improve reliability, design, and function and does not represent a commitment on the part of the manufacturer.

In no event will the manufacturer be liable for direct, indirect, special, incidental, or consequential damages arising out of the use or inability to use the product or documentation, even if advised of the possibility of such damages.

#### **Environmental Responsibility**

ADLINK is committed to fulfill its social responsibility to global environmental preservation through compliance with the European Union's Restriction of Hazardous Substances (RoHS) directive and Waste Electrical and Electronic Equipment (WEEE) directive. Environmental protection is a top priority for ADLINK. We have enforced measures to ensure that our products, manufacturing processes, components, and raw materials have as little impact on the environment as possible. When products are at their end of life, our customers are encouraged to dispose of them in accordance with the product disposal and/or recovery programs prescribed by their nation or company.

#### Trademarks

Product names mentioned herein are used for identification purposes only and may be trademarks and/or registered trademarks of their respective companies.

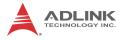

#### Using this Manual

#### Audience and Scope

The NuPRO-730 User's Manual is intended for hardware technicians and systems operators with knowledge of installing, configuring and operating industrial grade single board computers.

#### **Manual Organization**

This manual is organized as follows:

**Preface:** Presents important copyright notifications, disclaimers, trademarks, and associated information on the proper understanding and usage of this document and its associated product(s).

**Chapter 1, Introduction:** Introduces the NuPRO-730, its features, applications, and specifications, including functional descriptions and board layout.

**Chapter 2, Hardware Information:** Provides technical information on connectors and jumpers as well as pin assignments for configuring the NuPRO-730 and any attached external devices.

**Chapter 3, Getting Started:** Illustrates how to install components on the NuPRO-730, specifically, CPU, memory modules, operating systems and drivers.

**Chapter 4, Driver Installation:** Provides information on how to install the NuPRO-730 device drivers under Windows 2000/XP.

**Chapter 5, BIOS Setup:** Describes basic navigation for the AMIBIOS®8 BIOS setup utility.

**Appendix A, Watchdog Timer:** Presents information on understanding and configuring the embedded Watchdog timer.

**Appendix B, System Resources:** Presents information on I/O mapping, IRQ routing, and resource allocation.

**Important Safety Instructions:** Presents safety instructions all users must follow for the proper setup, installation and usage of equipment and/or software.

Getting Service: Contact information for ADLINK's worldwide offices.

#### Conventions

Take note of the following conventions used throughout this manual to make sure that users perform certain tasks and instructions properly.

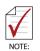

Additional information, aids, and tips that help users perform tasks.

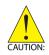

Information to prevent *minor* physical injury, component damage, data loss, and/or program corruption when trying to complete a task.

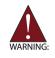

Information to prevent *serious* physical injury, component damage, data loss, and/or program corruption when trying to complete a specific task.

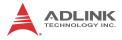

This page intentionally left blank.

# **Table of Contents**

| Re | Revision History ii |                                        |  |  |
|----|---------------------|----------------------------------------|--|--|
| Pr | efac                | e iii                                  |  |  |
| Li | st of               | Figures xi                             |  |  |
| Li | st of               | Tables xiii                            |  |  |
| 1  | Intro               | oduction 1                             |  |  |
|    | 1.1                 | Overview 1                             |  |  |
|    | 1.2                 | Features 1                             |  |  |
|    | 1.3                 | Specifications 2                       |  |  |
|    | 1.4                 | Power Consumption 4                    |  |  |
|    | 1.5                 | Block Diagram 6                        |  |  |
|    | 1.6                 | Functional Description 7               |  |  |
|    | 1.7                 | Mechanical Drawing 10                  |  |  |
|    | 1.8                 | I/O Connectivity 11                    |  |  |
|    | 1.9                 | Package Contents 12                    |  |  |
| 2  | Har                 | dware Information 13                   |  |  |
|    | 2.1                 | Rear Panel I/O Ports 13                |  |  |
|    | 2.2                 | Board Layout 16                        |  |  |
|    | 2.3                 | Onboard Connectors 18                  |  |  |
|    | 2.4                 | Jumpers 25                             |  |  |
| 3  | Get                 | ting Started 27                        |  |  |
|    | 3.1                 | Installing the CPU 27                  |  |  |
|    | 3.2                 | Installing the CPU Fan and Heatsink 29 |  |  |
|    | 3.3                 | Installing the Power Connectors 31     |  |  |
|    | 3.4                 | Installing Memory Modules 32           |  |  |
| 4  | Driv                | ver Installation                       |  |  |

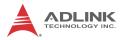

|   | 4.1  | Int  | el® GME965 Express Chipset Driver | 35 |
|---|------|------|-----------------------------------|----|
|   | 4.2  | Di   | splay Driver                      | 36 |
|   | 4.3  | LA   | N Driver                          | 36 |
|   | 4.4  | IS   | A Driver                          | 37 |
|   | 4.5  | TP   | PM Driver                         | 37 |
|   | 4.6  | Au   | idio Driver                       | 38 |
| 5 | BIOS | 5 S( | etup                              | 39 |
|   | 5.1  | Sta  | arting the BIOS                   | 39 |
|   | 5.2  | Ма   | ain Setup                         | 43 |
|   | 5.3  | Ac   | Ivanced BIOS Setup                | 44 |
|   | 5.3  | 3.1  | CPU Configuration                 | 45 |
|   | 5.3  | 3.2  | IDE Configuration                 | 46 |
|   | 5.3  | 3.3  | Floppy Configuration              | 47 |
|   | 5.3  | 3.4  | Super IO Configuration            | 48 |
|   | 5.3  | 3.5  | APM Configuration                 | 50 |
|   | 5.3  | 3.6  | Hardware Health Configuration     | 51 |
|   | 5.3  | 3.7  | Remote Access Configuration       | 52 |
|   | 5.3  | 3.8  | Trusted Computing                 | 54 |
|   | 5.3  | 3.9  | USB Configuration                 | 55 |
|   | 5.4  | Ac   | Ivanced PCI/PnP Settings          | 58 |
|   | 5.5  | Bc   | oot Settings                      | 59 |
|   | 5.5  | 5.1  | Boot Settings Configuration       | 60 |
|   | 5.5  | 5.2  | Boot Device Priority              | 61 |
|   | 5.5  | 5.3  | Hard Disk Drives                  | 61 |
|   | 5.6  | Se   | ecurity Setup                     | 62 |
|   | 5.7  | Ac   | Ivanced Chipset Settings          | 65 |
|   | 5.7  | 7.1  | North Bridge Configuration        | 66 |
|   | 5.7  | 7.2  | South Bridge Configuration        | 68 |
|   | 5.8  | Ex   | it Menu                           | 70 |

| Α  | Арре   | endix: Watchdog Timer         | 73 |
|----|--------|-------------------------------|----|
|    | A.1    | Sample Code                   | 73 |
| В  | Арре   | endix: System Resources       | 77 |
|    | B.1    | System Memory Map             | 77 |
|    | B.2    | Direct Memory Access Channels | 78 |
|    | B.3    | Ю Мар                         | 79 |
|    | B.4    | Interrupt Request (IRQ) Lines | 81 |
| Im | porta  | nt Safety Instructions        | 87 |
| Ge | etting | Service                       | 89 |

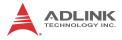

This page intentionally left blank.

# List of Figures

| Figure 1-1: | NuPRO-730 Block Diagram               | 6  |
|-------------|---------------------------------------|----|
| Figure 1-2: | NuPRO-730 Board Dimensions (top view) | 10 |
| Figure 2-1: | Rear Panel I/O Ports                  | 13 |
| Figure 2-2: | Connectors and Jumpers Pt. 1          | 16 |
| Figure 2-3: | Connectors and Jumpers Pt. 2          | 17 |

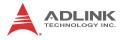

This page intentionally left blank.

# **List of Tables**

| Table | 1-1: | NuPRO-730 General Specifications | 3  |
|-------|------|----------------------------------|----|
| Table | B-1: | System Memory Map                | 77 |
| Table | B-2: | Direct Memory Access Channels    | 78 |
| Table | B-3: | Ю Мар                            | 80 |
| Table | B-4: | IRQ Lines PIC Mode               | 81 |
| Table | B-5: | IRQ Lines APIC Mode              | 83 |
| Table | B-6: | PCI Interrupt Request Routing    | 85 |
| Table | B-7: | PCI Interrupt Routing Map        | 86 |

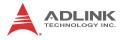

This page intentionally left blank.

# 1 Introduction

## 1.1 Overview

The ADLINK NuPRO-730 is a PICMG 1.0 industrial SBC supporting the Intel® Core<sup>™</sup>2 Duo and Celeron® M processors in the Micro-FCPGA package to deliver a low power, high performance platform for a wide array of industrial automation applications. The NuPRO-730 supports processing speeds up to 2.5 GHz and high-bandwidth network connectivity with PCI Express®-based Gigabit Ethernet. The NuPRO-730 supports an extended operating temperature range of -20°C to 70°C for applications in harsh environments.

These advanced features, coupled with a dual-channel DDR2 system memory architecture and diverse I/O storage make the NuPRO-730 suitable for industrial automation and automation control applications requiring a standardized, easy-to-deploy, and cost-effective SBC.

## 1.2 Features

- Supports Intel® Core<sup>™</sup>2 Duo and Celeron® M processors in Micro-FCPGA package (Socket P)
- ► TPM hardware security chip (NuPRO-730/DV only)
- Dual 10/100/1000Mbps Ethernet (NuPRO-730/LV supports single GbE)
- ▶ 5 USB 2.0 ports (1 on faceplate, 4 internal)
- 2 ports SATA 3 Gb/s
- ▶ Watchdog Timer, Hardware Monitor
- Optional HD audio kit (DB-Audio2 daughter board)
- Extended temperature support (-20°C to 70°C operating)
- RoHS compliant

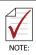

To purchase the optional DB-Audio2 daughter board, please contact your ADLINK sales representative.

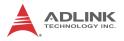

# 1.3 Specifications

|                     | System                                                                                                    |  |  |
|---------------------|----------------------------------------------------------------------------------------------------|--|--|
| CPU/Cache           | <ul> <li>Intel<sup>®</sup> Core<sup>™</sup>2 Duo, Celeron<sup>®</sup> M in Micro-FCPGA<br/>package (Socket P)</li> </ul>                                                                                           |  |  |
| FSB                 | • 533/800 MHz                                                                                                    |  |  |
| Chipset             | <ul> <li>Intel® GME965 Graphics Memory Controller Hub</li> <li>Intel® ICH8M I/O Controller Hub</li> </ul>                                                                                                    |  |  |
| Memory              | <ul> <li>Two 200-pin SO-DIMM sockets support 533/667<br/>MHz DDR2 (up to 4GB)</li> </ul>                                                                                                    |  |  |
| BIOS                | AMI BIOS in 16-Mbit SPI Flash                                                                                                    |  |  |
| Audio               | <ul> <li>Intel® High Definition Audio support via DB-Audio2<br/>daughter board</li> </ul>                                                                                                    |  |  |
| Watch Dog Timer     | <ul> <li>1-255 second or 1-255 minute programmable and<br/>can generate system reset.</li> </ul>                                                                                                    |  |  |
| Hardware<br>Monitor | <ul> <li>CPU/System temperature, fan speed and onboard<br/>DC voltage</li> </ul>                                                                                                    |  |  |
| ТРМ                 | <ul> <li>Infineon SLB 9635 TT 1.2 (NuPRO-730/DV only)</li> </ul>                                                                                                    |  |  |
|                     | I/O Interfaces                                                                                                    |  |  |
| IDE                 | <ul> <li>One 40-pin ATA-100 IDE connector<br/>(2 devices, when no CF card installed))</li> </ul>                                                                                                    |  |  |
| CompactFlash        | <ul> <li>One CF card slot onboard (no IDE device support if<br/>CF card installed)</li> </ul>                                                                                                    |  |  |
| Serial ATA          | <ul> <li>Two SATA ports, data rate up to 3 Gb/s</li> </ul>                                                                                                    |  |  |
| VO Dooto            | <ul> <li>1 USB 2.0 port on rear panel, four onboard</li> <li>2 Serial ports (one RS232/422/485/485+,<br/>one RS-232, by onboard pin-header)</li> <li>2 Gigabit Ethernet RJ45 ports (LV supports 1x GbE)</li> </ul> |  |  |
| I/O Ports           | <ul> <li>1 VGA port</li> <li>PS/2 Keyboard/Mouse*</li> <li>1 Parallel port</li> <li>1 Floppy port</li> </ul>                                                                                                    |  |  |
| ISA                 | PCI-to-ISA Bridge: IT8888 (DMA not supported)                                                                                                    |  |  |

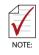

\* A Mini-DIN PS/2 KB/MS connector is not supported on boards with ordering numbers ending in "xx30" and higher. See "PS/2 Keyboard/Mouse Port" on page 14. for more information.

| Display           |                                                                                                    |  |
|-------------------|----------------------------------------------------------------------------------------------------|--|
| VGA               | GMA X3100 integrated in GME965 GMCH                                                                                                    |  |
| VRAM              | <ul> <li>Shared system memory up to 256 MB</li> </ul>                                                                                               |  |
| CRT               | <ul> <li>External Dsub-15 connector, resolution up to<br/>2048 x 1536 @ 75 Hz</li> </ul>                                                            |  |
|                   | Ethernet                                                                                                    |  |
| Controller        | <ul> <li>Dual Intel® 82573L (LV supports 1x LAN only)</li> <li>supports Preboot Execution Environment (PXE),<br/>Wake-On-LAN (LAN1 only)</li> </ul> |  |
| Ports             | <ul> <li>Two RJ-45 Ethernet ports<br/>(NuPRO-730/LV supports 1x LAN only)</li> </ul>                                                                |  |
|                   | Mechanical and Environment                                                                                                    |  |
| Form Factor       | Standard full-size PICMG 1.0 SBC                                                                                                    |  |
| Dimensions        | • 338 x 122 mm (L x W)                                                                                                    |  |
| Operating Temp.   | • -20°C to 70°C                                                                                                    |  |
| Storage Temp.     | • -40°C to 80°C                                                                                                    |  |
| Relative Humidity | <ul> <li>10% to 90% non-condensing both operating and<br/>non-operating</li> </ul>                                                                  |  |
| Safety            | CE, FCC Class A                                                                                                    |  |

### Table 1-1: NuPRO-730 General Specifications

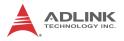

# 1.4 Power Consumption

| Intel® Core 2 Duo Mobile | processor T7500, 2.2GHz |
|--------------------------|-------------------------|
|--------------------------|-------------------------|

| Test Configuration |                                                  |  |
|--------------------|--------------------------------------------------|--|
| CPU                | Intel® Core 2 Duo Mobile processor T7500, 2.2GHz |  |
| Memory             | Kingston KVR667D2S5 DDR2 667MHz 2GB x2           |  |
| Graphics           | Intel® X3100 GMA                                 |  |
| SATA Channel       | Seagate Barracuda 7200.10 160GB                  |  |
| Backplane          | HPCI-8S4                                         |  |
| Power Supply       | LEMACS HG2-6350P 350W                            |  |

| DOS                         |           |         |        |  |
|-----------------------------|-----------|---------|--------|--|
| Power Req.                  | +5V       | +12V    | Total  |  |
| Current (A)                 | 2.98A     | 0.473A  | 3.45A  |  |
| Watts (W)                   | 14.9W     | 5.676W  | 20.58W |  |
|                             | Linux, I  | dle     |        |  |
| Power Req.                  | +5V       | +12V    | Total  |  |
| Current (A)                 | 3.07A     | 0.285A  | 3.35A  |  |
| Watts (W)                   | 15.35W    | 3.42W   | 18.77W |  |
|                             | Windows X | P, Idle |        |  |
| Power Req.                  | +5V       | +12V    | Total  |  |
| Current (A)                 | 3.08A     | 0.525A  | 3.60A  |  |
| Watts (W)                   | 15.4W     | 6.3W    | 21.7W  |  |
| Windows® XP, CPU 100% Usage |           |         |        |  |
| Power Req.                  | +5V       | +12V    | Total  |  |
| Current (A)                 | 3.56A     | 2.29A   | 5.85A  |  |
| Watts (W)                   | 17.8W     | 27.48W  | 45.28W |  |

## Intel® Celeron processor 550, 533 MHz

| Test Configuration |                                        |  |
|--------------------|----------------------------------------|--|
| CPU                | Intel® Celeron processor 550, 533 MHz  |  |
| Memory             | Kingston KVR667D2S5 DDR2 667MHz 2GB x2 |  |
| Graphics           | Intel® X3100 GMA                       |  |
| SATA Channel       | Seagate Barracuda 7200.10 160GB        |  |
| Backplane          | HPCI-8S4                               |  |
| Power Supply       | LEMACS HG2-6350P 350W                  |  |

| DOS                         |           |          |        |  |
|-----------------------------|-----------|----------|--------|--|
| Power Req.                  | +5V       | +12V     | Total  |  |
| Current (A)                 | 3.12A     | 1.061A   | 4.18A  |  |
| Watts (W)                   | 15.6W     | 12.732W  | 28.33W |  |
|                             | Linux, I  | dle      |        |  |
| Power Req.                  | +5V       | +12V     | Total  |  |
| Current (A)                 | 3.23A     | 0.497A   | 3.73A  |  |
| Watts (W)                   | 16.15W    | 5.964W   | 22.11W |  |
|                             | Windows X | (P, Idle |        |  |
| Power Req.                  | +5V       | +12V     | Total  |  |
| Current (A)                 | 2.97A     | 0.486A   | 3.45A  |  |
| Watts (W)                   | 14.85W    | 5.832W   | 20.68W |  |
| Windows® XP, CPU 100% Usage |           |          |        |  |
| Power Req.                  | +5V       | +12V     | Total  |  |
| Current (A)                 | 3.23A     | 1.341A   | 4.57A  |  |
| Watts (W)                   | 16.15W    | 16.092W  | 32.24W |  |

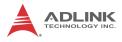

## 1.5 Block Diagram

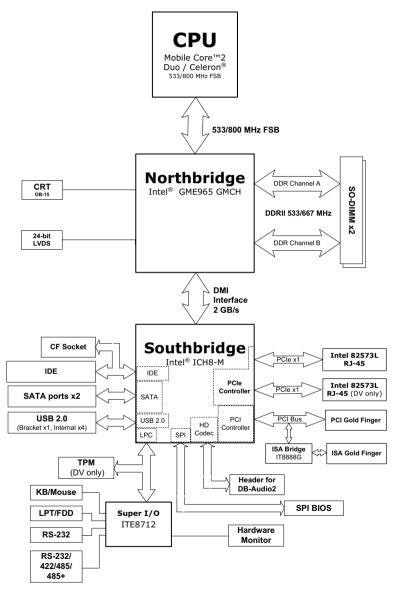

Figure 1-1: NuPRO-730 Block Diagram

# **1.6 Functional Description**

### **Processor Support**

The NuPRO-730 is a single processor design for the Intel Merom/Penryn Mobile Processor family, with one Micro-FCPGA socket (Socket P). Supported processors include the Intel® Core<sup>TM</sup>2 Duo processor T9300/T8300/T7500, and Intel® Celeron® M processor 530. The CPU interfaces with the Intel® GME965 MCH through the 533/800 MHz Front Side Bus (FSB).

## Mobile Intel® GME965 + ICH8M Express chipset

The Mobile Intel® GME965 Express chipset provides excellent flexibility for developers of embedded applications by offering outstanding graphics and I/O bandwidth, asset management capabilities, storage speed and reliability. The Mobile Intel GME965 Express Chipset features dual-channel DDR2 memory, 800/533MHz system bus, PCI Express x16 graphics ports and PCI Express x1 I/O ports, Serial ATA, and Hi-Speed USB 2.0 connectivity.

### Mobile Intel® Graphics Media Accelerator X3100

The Mobile Intel® Graphics Media Accelerator (GMA) X3100 provides increased graphics performance with Intel® Clear Video Technology, graphics core speeds up to 500 MHz, enhanced graphics and 3D rendering performance, and improved high-definition video playback. With support for DirectX 9 hardware acceleration, LVDS, Analog CRT, and Dynamic Video Memory Technology (DVMT 4.0), the Mobile Intel® GMA X3100 provides a cost-effective and high-performance graphics solution.

### **Dual-channel DDR2 memory**

To meet the requirements of memory-intensive applications, the NuPRO-730 has a dual-channel memory architecture supporting DDR2 533/667 MHz SO-DIMMs. The high-bandwidth memory specification, meets the requirements of the latest 3D graphics, multimedia, and network application, and boosts system performance by eliminating bottlenecks.

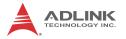

### **Gigabit Ethernet**

The NuPRO-730 implements the Intel® 82573L Gigabit Ethernet Controller connected to the PCI-E x1 bus of the ICH8M. Two Ethernet ports support 10/100/1000 Mbps data transfer rates (NuPRO-730/LV supports 1x GbE).

### Serial ATA

Utilizing the Intel® ICH8M, the NUPRO-730 supports up to two Serial ATA devices capable of data transfer at up to 3 Gb/s and supporting Legacy, AHCI, and Combined modes of operation. The SATA specification improves chassis airflow via thinner and more flexible cables with lower pin count.

### Universal Serial Bus (USB) 2.0

The NUPRO-730 incorporates the Universal Serial Bus (USB) 2.0 specification that increases peripheral connection speed from 12 Mbps (USB 1.1) to 480 Mbps. USB 2.0 is backward compatible with USB 1.1.

#### Hardware monitoring

A hardware monitoring system in the Super I/O monitors the CPU temperature, system fan rotations, and voltage levels to prevent overheating and/or component damage, effect timely failure detection, and ensure stable supply of current for critical board components.

#### Watchdog Timer

The watchdog timer (WDT) monitors system operations based on user-defined configurations. The WDT can be programmed for different time-out periods, such as from 1 to 255 seconds or from 1 to 255 minutes. The WDT generates a reset signal, then a reset request, after failure to strobe it within the programmed time period. A register bit may be enabled to indicate if the watchdog timer caused the reset event. The WDT register is cleared during the power-on sequence to enable the operating system to take appropriate action when the watchdog generates a reboot.

#### **Trusted Platform Module**

The NuPRO-730 optionally supports TPM ver. 1.2 (Trusted Platform Module) for secure storage of keys, passwords and digital certificates. Systems supporting TPM offer improved hardware-based security in numerous applications, such as file and folder encryption, local password management, S-MIME e-mail, VPN and PKI authentication and wireless authentication for 802.1x and LEAP.

#### Software

The NuPRO-730 is compatible with most major operating systems. ADLINK provides additional drivers for ADLINK peripherals. Hardware and software drivers may be found in the ADLINK All-in-One DVD.

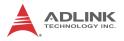

# 1.7 Mechanical Drawing

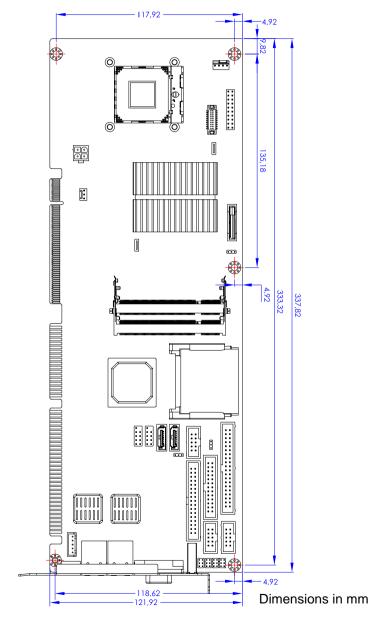

Figure 1-2: NuPRO-730 Board Dimensions (top view)

## 1.8 I/O Connectivity

| I/O                       | Bracket        | Onboard | Golden<br>Finger | Remarks                  |
|---------------------------|----------------|---------|------------------|--------------------------|
| USB4                      | Y              |         |                  |                          |
| VGA                       | Y              | _       | _                | DB-15                    |
| GbE1 (RJ-45)              | Υ              | _       |                  | Act/Link/Speed<br>LEDs   |
| GbE2 (RJ-45)              | Y<br>(DV only) | _       | _                | Act/Link/Speed<br>LEDs   |
| PS/2 KB/MS <sup>(2)</sup> | Y              | _       |                  | _                        |
| KB/MS                     |                | Y       |                  | 2.54 pitch               |
| USB0/1                    | _              | Y       | _                | 2.54 pitch               |
| USB2/3                    | _              | Y       | _                | 2.54 pitch               |
| COM1/2                    | _              | Y       | _                | 2.54 pitch               |
| Printer port              |                | Y       |                  | _                        |
| IDE                       |                | Y       |                  | 2 devices <sup>(1)</sup> |
| Floppy                    |                | Y       |                  | _                        |
| CF                        | _              | Y       |                  | see Note 1               |
| SATA-300 1/2              |                | Y       | _                | _                        |
| ISA                       |                | _       | Y                | _                        |
| PCI 32-bit/33 MHz         |                | —       | Y                | 4 slots                  |

Note 1: No IDE device support if CF card installed.

**Note 2:** A Mini-DIN PS/2 KB/MS connector is not supported on boards with ordering numbers ending in "xx30" and higher. See "PS/2 Keyboard/Mouse Port" on page 14. for more information.

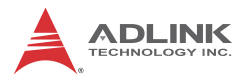

## 1.9 Package Contents

Before unpacking, check the shipping carton for any damage. If the shipping carton and/or contents are damaged, inform your dealer immediately. Retain the shipping carton and packing materials for inspection. Obtain authorization from the dealer before returning any product to ADLINK.

- ▶ NuPRO-730
- PS/2 Y cable x1\*
- SATA cable x2
- SATA Power cable x1
- IDE cable x1
- Floppy cable x1
- 2-port USB cable with bracket x1
- COM+Print cable with bracket x1
- COM cable with bracket x1
- ADLINK All-in-One Driver DVD
- User's manual

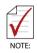

\* Not included with ordering numbers ending in "xx30" and higher. See "PS/2 Keyboard/Mouse Port" on page 14. for more information.

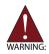

The NuPRO-730 must be protected from static discharge and physical shock. Never remove any of the socketed parts except at a static-free workstation. Use the anti-static bag shipped with the product to handle the board. Wear a grounded wrist strap when installing and/or servicing.

# 2 Hardware Information

This chapter provides information on the NuPRO-730 board layout, connector pin assignments, and jumper settings.

# 2.1 Rear Panel I/O Ports

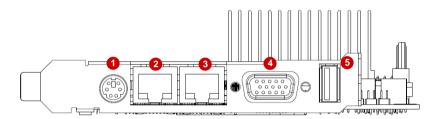

#### Figure 2-1: Rear Panel I/O Ports

|   | Connector                    | Description                                                             |
|---|------------------------------|-------------------------------------------------------------------------|
| 1 | PS/2 KB/MS port              | Connects PS/2 mouse and keyboard via Y cable*                           |
| 2 | Gigabit LAN1 port<br>(RJ-45) | Provides Gigabit Ethernet connection                                    |
| 3 | Gigabit LAN2 port<br>(RJ-45) | Provides Gigabit Ethernet connection<br>(not supported on NuPRO-730/LV) |
| 4 | VGA port                     | Connects to a CRT or LCD monitor                                        |
| 5 | USB 2.0 port                 | High-speed USB 2.0 port                                                 |

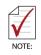

<sup>\*</sup> A Mini-DIN PS/2 KB/MS connector is not supported on boards with ordering numbers ending in "xx30" and higher. See "PS/2 Keyboard/Mouse Port" below.

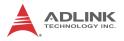

### **PS/2 Keyboard/Mouse Port**

| Pin # | Signal | Function       |
|-------|--------|----------------|
| 1     | KBDAT  | Keyboard Data  |
| 2     | MSDAT  | Mouse Data     |
| 3     | GND    | Ground         |
| 4     | KBMS5V | Power          |
| 5     | KBCLK  | Keyboard Clock |
| 6     | MSCLK  | Mouse Clock    |

For boards without a Mini-DIN PS/2 KB/MS connector, customers wishing to use a PS/2 type keyboard may use the "External Keyboard Connector (CN10)" on page 20. Mouse support is provided by USB port.

## LAN (RJ-45) Ports

|           | Pin # | 10BASE-T/<br>100BASE-TX | 1000BASE-T |
|-----------|-------|-------------------------|------------|
|           | 1     | TX+                     | BI_DA+     |
| LED2 LED1 | 2     | TX-                     | BI_DA-     |
|           | 3     | RX+                     | BI_DB+     |
|           | 4     |                         | BI_DC+     |
|           | 5     |                         | BI_DC-     |
| 8 1       | 6     | RX-                     | BI_DB-     |
|           | 7     |                         | BI_DD+     |
|           | 8     |                         | BI_DD-     |

Refer to the table below for the LAN port LED definitions.

| LED1     |               | LED2   |                   |  |
|----------|---------------|--------|-------------------|--|
| Status   | Description   | Status | Description       |  |
| Off      | No Link       | Off    | 10 Mb connection  |  |
| On       | Linked        | Green  | 100 Mb connection |  |
| Blinking | Data Activity | Amber  | 1 Gb connection   |  |

#### **USB** Connector

| Pin # | Signal Name |
|-------|-------------|
| 1     | Vcc         |
| 2     | Data-       |
| 3     | Data+       |
| 4     | GND         |

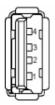

Signal

Red

DDC CLK

## **VGA Port**

| 2  | Green   |
|----|---------|
| 3  | Blue    |
| 4  | NC      |
| 5  | Ground  |
| 6  | Ground  |
| 7  | Ground  |
| 8  | Ground  |
| 9  | +5 V    |
| 10 | Ground  |
| 11 | NC      |
| 12 | DDC DAT |
| 13 | HSYNC   |
| 14 | VSYNC   |
|    |         |

15

**Pin #** 

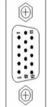

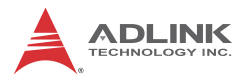

## 2.2 Board Layout

The illustrations below show the locations of connectors, slots, and jumpers on the NuPRO-730.

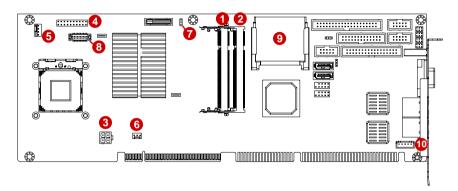

#### Figure 2-2: Connectors and Jumpers Pt. 1

|    | Connector | Description                 |
|----|-----------|-----------------------------|
| 1  | DIMM1     | 200-pin DDR2 SO-DIMM slot   |
| 2  | DIMM2     | 200-pin DDR2 SO-DIMM slot   |
| 3  | CN21      | ATX 12V Power connector     |
| 4  | CN16      | System Panel connector      |
| 5  | FAN1      | CPU Fan connector           |
| 6  | FAN2      | System Fan connector        |
| 7  | JBAT1     | Clear CMOS jumper           |
| 8  | J1        | LVDS connector              |
| 9  | CN22      | CompactFlash card slot      |
| 10 | CN10      | External Keyboard connector |

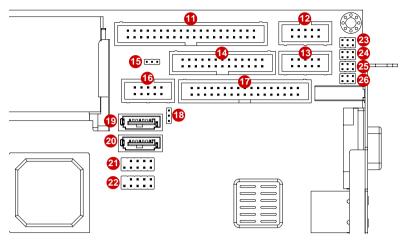

Figure 2-3: Connectors and Jumpers Pt. 2

|    | Connector | Description                                   |
|----|-----------|-----------------------------------------------|
| 11 | CN3       | IDE connector                                 |
| 12 | CN17      | COM1 connector                                |
| 13 | CN18      | COM2 connector                                |
| 14 | CN15      | Parallel Port connector                       |
| 15 | JP3       | CF Master/Slave jumper                        |
| 16 | CN19      | HD Audio Daughter Board connector             |
| 17 | CN14      | Floppy connector                              |
| 18 | JP6       | reserved (pins 2-3 shorted - default setting) |
| 19 | CN5       | SATA0 connector                               |
| 20 | CN7       | SATA1 connector                               |
| 21 | CN9       | USB0 pin header                               |
| 22 | CN11      | USB1 pin header                               |
| 23 | JP1       | COM1 mode jumper                              |
| 24 | JP2       | COM1 mode jumper                              |
| 25 | JP4       | COM1 mode jumper                              |
| 26 | JP5       | COM1 mode jumper                              |

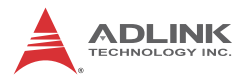

## 2.3 Onboard Connectors

## ATX 12V Power Connector (CN21)

|   | ι | z |
|---|---|---|
| þ |   |   |
| l | 3 | 1 |

| Pin # | Signal  |
|-------|---------|
| 1     | GND     |
| 2     | GND     |
| 3     | +12V DC |
| 4     | +12V DC |

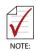

The ATX 12V power connector must be connected to provide sufficient power to the SBC in either ATX or AT modes . See "Installing the Power Connectors" on page 31.

# **CPU Fan Connector (FAN1)**

| . |      | Ι. |
|---|------|----|
| 4 | 0000 | 1  |

| Pin # | Signal            |  |  |
|-------|-------------------|--|--|
| 1     | GND               |  |  |
| 2     | Fan power (+12V)  |  |  |
| 3     | Fan Tachometer    |  |  |
| 4     | Fan Speed Control |  |  |

## System Fan Connector (FAN2)

| - 1 |   |
|-----|---|
| 3   | 1 |

| Pin # | Signal           |  |
|-------|------------------|--|
| 1     | GND              |  |
| 2     | Fan power (+12V) |  |
| 3     | Fan Tachometer   |  |

## System Panel Connector (CN16)

Connects to chassis-mounted buttons, speakers, and LEDs.

|   |           |    | Pin # | Signal     | Function                | Pin Group              |  |
|---|-----------|----|-------|------------|-------------------------|------------------------|--|
|   |           |    | 1     | P5V        | Power for +5v           | 5                      |  |
|   |           |    | 2     | NC         |                         | Power<br>LED           |  |
|   |           |    | 3     | HC_PLED-L  | Power LED signal        |                        |  |
|   |           |    | 4     | NC         |                         |                        |  |
|   |           |    | 5     | GND        | Ground                  |                        |  |
|   | $\frown$  |    | 6     | GND        | Ground                  |                        |  |
| 1 |           | 11 | 7     | NC         |                         |                        |  |
|   |           |    | 8     | ATX_PSON-L | Power-on signal for ATX | ATX Power<br>Connector |  |
|   |           |    | 9     | P5V_SB_ATX | Power for +5V Standby   | Connector              |  |
|   |           |    | 10    | PMEJ       | Power control signal    |                        |  |
|   |           |    | io    | 11         | HC_SPKR                 | Speaker signal         |  |
|   |           |    | 12    | NC         |                         | Chassis                |  |
|   |           |    | 13    | NC         |                         | Speaker                |  |
|   | $\square$ |    | 14    | P5V        | Power for +5v           |                        |  |
|   |           |    | 15    | HC_RSTBN-L | RESET signal            | Reset                  |  |
|   |           |    | 16    | GND        | Ground                  | Button                 |  |
|   |           |    | 17    | HDLED_PWR  | Hard Disk LED signal    | Hard Disk              |  |
|   |           |    | 18    | P5V        | Power for +5v           | LED                    |  |
|   |           |    | 19    | HC_PBTNJ   | Power-on signal         | Power-on               |  |
|   |           |    | 20    | GND        | Ground                  | Button                 |  |

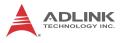

# LVDS Connector (J1)

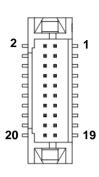

| Pin # | Signal   | Pin # | Signal |
|-------|----------|-------|--------|
| 1     | 1 Ground |       | Power  |
| 3     | Ground   | 4     | Power  |
| 5     | Data3P   | 6     | Ground |
| 7     | Data3N   | 8     | Ground |
| 9     | Ground   | 10    | Data0N |
| 11    | Clock P  | 12    | Data0P |
| 13    | Clock N  | 14    | Ground |
| 15    | Ground   | 16    | Data1N |
| 17    | Data2P   | 18    | Data1P |
| 19    | Data2N   | 20    | Ground |

## **External Keyboard Connector (CN10)**

|   | Pin # | Signal | Function       |
|---|-------|--------|----------------|
| 1 | 1     | KBCLK  | Keyboard clock |
|   | 2     | KBDATA | Keyboard data  |
|   | 3     | NC     | —              |
|   | 4     | GND    | Power          |
|   | 5     | +5 V   | Power          |

## **IDE Connector (CN3)**

| ים ר2 |         | Pin # | Signal            | Pin # | Signal           |
|-------|---------|-------|-------------------|-------|------------------|
|       |         | 1     | Reset             | 2     | Ground           |
|       |         | 3     | Data 7            | 4     | Data 8           |
|       |         | 5     | Data 6            | 6     | Data 9           |
|       |         | 7     | Data 5            | 8     | Data 10          |
|       |         | 9     | Data 4            | 10    | Data 11          |
|       |         | 11    | Data 3            | 12    | Data 12          |
|       |         | 13    | Data 2            | 14    | Data 13          |
|       |         | 15    | Data 1            | 16    | Data 14          |
|       |         | 17    | Data 0            | 18    | Data 15          |
|       |         | 19    | Ground            | 20    | NC               |
|       |         | 21    | Request           | 22    | Ground           |
|       | - 11 23 |       | I/O Write         | 24    | Ground           |
|       |         | 25    | I/O Read          | 26    | Ground           |
|       |         | 27    | I/O Ready         | 28    | Cable Select     |
| JU 40 |         | 29    | DMA Acknowledge   | 30    | Ground           |
|       |         | 31    | Interrupt Request | 32    | No Connect       |
|       |         | 33    | Device Address 1  | 34    | ATA 66/100       |
|       |         | 35    | Device Address 0  | 36    | Device Address 2 |
|       |         | 37    | Chip Select 1     | 38    | Chip Select 3    |
|       |         | 39    | Device Active     | 40    | Ground           |

## COM1 Connector (RS-422/485/485+) (CN17)

|      | Pin # | RS-422/485+ | RS-485 |
|------|-------|-------------|--------|
|      | 1     | TXD-        | Data-  |
|      | 2     | NC          | NC     |
|      | 3     | TXD+        | Data+  |
| 2 10 | 4     | NC          | NC     |
|      | 5     | RXD+        | NC     |
|      | 6     | NC          | NC     |
| 1 9  | 7     | RXD-        | NC     |
|      | 8     | NC          | NC     |
|      | 9     | GND         | GND    |
|      | 10    | NC          | NC     |

NOTE: See Section 2.4 for COM1 mode jumper settings.

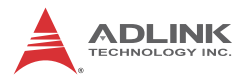

## COM1/COM2 Connector (RS-232) (CN18)

|      | Pin # | Signal | Functions           |
|------|-------|--------|---------------------|
|      | 1     | DCD    | Data Carrier Detect |
|      | 2     | DSR    | Data Set Ready      |
|      | 3     | RXD    | Receive Data        |
| 2 10 | 4     | RTS    | Request to Send     |
|      | 5     | TXD    | Transmit Data       |
|      | 6     | CTS    | Clear to Send       |
| 1 9  | 7     | DTR    | Data Terminal Ready |
|      | 8     | RI     | Ring Indicate       |
|      | 9     | GND    | Ground              |
|      | 10    | NC     | No Connect          |

## Parallel Port (CN15)

|   |                                         | ] |
|---|-----------------------------------------|---|
| 1 | 000000000000000000000000000000000000000 | 2 |

| Pin # | Signal              | Pin # | Signal     |
|-------|---------------------|-------|------------|
| 1     | Line Printer Strobe | 2     | Auto-Feed  |
| 3     | Parallel Data 0     | 4     | Error      |
| 5     | Parallel Data 1     | 6     | Initialize |
| 7     | Parallel Data 2     | 8     | Select     |
| 9     | Parallel Data 3     | 10    | Ground     |
| 11    | Parallel Data 4     | 12    | Ground     |
| 13    | Parallel Data 5     | 14    | Ground     |
| 15    | Parallel Data 6     | 16    | Ground     |
| 17    | Parallel Data 7     | 18    | Ground     |
| 19    | Acknowledge         | 20    | Ground     |
| 21    | Busy                | 22    | Ground     |
| 23    | Paper Empty         | 24    | Ground     |
| 25    | Select              | 26    | NC         |

|      | Pin # | Signal        | Function          |
|------|-------|---------------|-------------------|
|      | 1     | GND           | Ground            |
|      | 2     | AUD_BCLK      | Audio Clock       |
|      | 3     | GND           | Ground            |
| 2 10 | 4     | ICH_AUD_SDIN0 | Audio Data Input  |
|      | 5     | P5V           | + 5V              |
|      | 6     | ICH_AUD_SDOUT | Audio Data Output |
|      | 7     | P5V_AUD       | + 5V              |
|      | 8     | P3V3_DVDD     | 3.3V              |
|      | 9     | AUD_SYNC      | Audio Synchronous |
|      | 10    | AUD_RST-L     | Audio Reset       |

### HD Audio Daughter Board Connector (CN19)

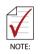

This connector is designed for use with the ADLINK DB-Audio2 daughter board.

# Serial ATA Connectors (CN5/7)

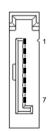

| Pin # | Signal |
|-------|--------|
| 1     | GND    |
| 2     | TXP    |
| 3     | TXN    |
| 4     | GND    |
| 5     | RXN    |
| 6     | RXP    |
| 7     | GND    |

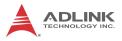

# Floppy Drive Connector (CN14)

οò . . 0 0 . . п . . 0 0 . . - -. . . . 0 0 3 33

| Pin # | Signal                                                                                                    | Pin #                                                                                                    | Signal                                                                                                    |
|-------|----------------------------------------------------------------------------------------------------|----------------------------------------------------------------------------------------------------|----------------------------------------------------------------------------------------------------|
| 1     | GND                                                                                                    | 2                                                                                                    | Extended Density                                                                                                    |
| 3     | GND                                                                                                    | 4                                                                                                    | No Connect                                                                                                    |
| 5     | NC                                                                                                    | 6                                                                                                    | NC                                                                                                    |
| 7     | GND                                                                                                    | 8                                                                                                    | Index                                                                                                    |
| 9     | GND                                                                                                    | 10                                                                                                    | Motor A Select                                                                                                    |
| 11    | GND                                                                                                    | 12                                                                                                    | NC                                                                                                    |
| 13    | GND                                                                                                    | 14                                                                                                    | Drive A Select                                                                                                    |
| 15    | GND                                                                                                    | 16                                                                                                    | NC                                                                                                    |
| 17    | GND                                                                                                    | 18                                                                                                    | Step Direction                                                                                                    |
| 19    | GND                                                                                                    | 20                                                                                                    | Step Pulse                                                                                                    |
| 21    | GND                                                                                                    | 22                                                                                                    | Write Data                                                                                                    |
| 23    | GND                                                                                                    | 24                                                                                                    | Write Gate                                                                                                    |
| 25    | GND                                                                                                    | 26                                                                                                    | Track 0                                                                                                    |
| 27    | GND                                                                                                    | 28                                                                                                    | Write Protect                                                                                                    |
| 29    | NC                                                                                                    | 30                                                                                                    | Read Data                                                                                                    |
| 31    | GND                                                                                                    | 32                                                                                                    | FDD Head Select                                                                                                    |
| 33    | NC                                                                                                    | 34                                                                                                    | Disk Change                                                                                                    |
|       | 3       5       7       9       11       13       15       17       19       21       23       25       27       29       31 | 1         GND           3         GND           5         NC           7         GND           9         GND           11         GND           13         GND           15         GND           17         GND           19         GND           21         GND           23         GND           25         GND           27         GND           29         NC           31         GND | 1         GND         2           3         GND         4           5         NC         6           7         GND         8           9         GND         10           11         GND         12           13         GND         14           15         GND         16           17         GND         18           19         GND         20           21         GND         22           23         GND         24           25         GND         26           27         GND         28           29         NC         30           31         GND         32 |

### USB 2.0 Connectors (CN9/11)

|      | Pin # | Signal | Pin # | Signal |
|------|-------|--------|-------|--------|
| 2 10 | 1     | +5V    | 2     | +5V    |
|      | 3     | USB0-  | 4     | USB1-  |
|      | 5     | USB0+  | 6     | USB01+ |
|      | 7     | GND    | 8     | GND    |
|      | 9     | Key    | 10    | NC     |

# 2.4 Jumpers

# Clear CMOS (JBAT1)

The CMOS RAM data contains the date / time and BIOS setting information. CMOS is powered by the onboard button cell battery. To erase the CMOS RAM data: (1) Unplug the NuPRO-730 (2) short the JP1 pin 2-3 (3) turn the power on. After power on, remove the jumper cap from pin 2-3 and reinstall it to pin 1-2.

| RTC status       | Connection | JBAT1 |
|------------------|------------|-------|
| Normal (default) | 1 – 2      | 1 2 3 |
| Clear CMOS       | 2-3        | 123   |

# CF Master/Slave (JP3)

| RTC status       | Connection | JP3   |
|------------------|------------|-------|
| Master (default) | 1 – 2      | 123   |
| Slave            | 2-3        | 1 2 3 |

# COM1 mode Jumper Settings (JP1, 2, 4, 5)

Short the jumper pins according to the following settings to set COM1 to RS-232/422/485/485+ mode

|     | #   | RS-232   | RS-422   | RS-485   | RS-485+  |
|-----|-----|----------|----------|----------|----------|
| 2 6 | JP1 | 1-3, 2-4 | 3-5, 4-6 | 3-5, 4-6 | 3-5, 4-6 |
| 000 | JP2 | 1-3, 2-4 | 3-5, 4-6 | 3-5, 4-6 | 3-5, 4-6 |
| 000 | JP4 | 1-2      | 3-4      | 5-6      | 5-6      |
| 1 5 | JP5 | -        | 1-3, 2-4 | 1-3, 2-4 | 3-5, 4-6 |

# JP6 Reserved

Leave pins 2-3 shorted for normal operation.

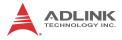

This page intentionally left blank.

# 3 Getting Started

This chapter provides information on how to install components on the NuPRO-730 SBC. Note that the photos below are for instructional purposes and may not accurately represent the board you have purchased.

# 3.1 Installing the CPU

The NuPRO-730 implements a 478-pin Socket P mobile processor socket for Intel® Core<sup>™</sup>2 Duo and Celeron® M processors.

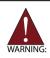

When installing, carefully hold the CPU by its edges and do not force the CPU into the socket to avoid bending the pins.

To install the CPU:

1. Locate the CPU socket. If the socket is locked, use a flathead screwdriver to turn the CPU lock screw counterclockwise to the unlocked position.

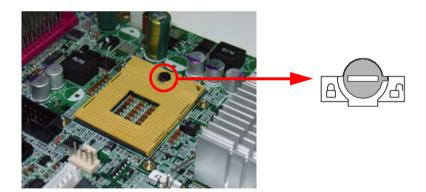

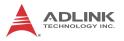

2. Align the gold triangle at the upper-right corner of the CPU with the triangular mark at the upper-right corner of the socket. Gently place the CPU into the socket. It should drop into the socket without having to apply any downward force.

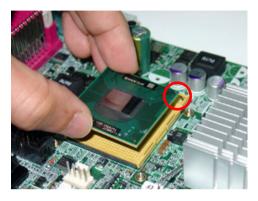

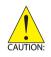

You should not have to press down on the processor. If the processor does not drop completely into the socket, turn the CPU lock screw to the unlocked position until the processor drops completely in.

3. While gently holding the processor down with your finger, turn the CPU lock screw clockwise to lock the CPU in place.

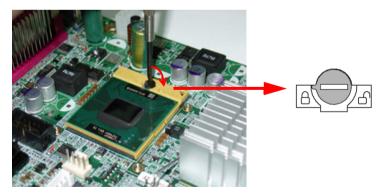

# 3.2 Installing the CPU Fan and Heatsink

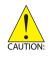

The CPU requires a chassis with an airflow inlet and maximum internal ambient temperature of 60° C. A especially-designed CPU fan and heatsink must be installed before using the board. Failure to install a CPU fan and heatsink may damage the system host board and/or the CPU.

To install the CPU fan and heatsink:

- 1. Apply thermal grease evenly on top of the installed CPU.
- 2. Position the heatsink on top of the installed CPU until the heatsink screws match the screw holes on the board.

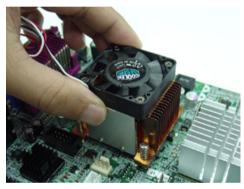

3. Tighten the heatsink's spring-loaded screws in a diagonal sequence until it is securely attached to the board.

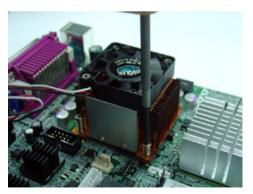

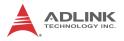

4. Connect the CPU fan cable to the CPU fan connector on the board (FAN1).

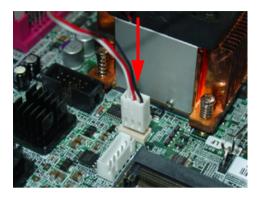

# 3.3 Installing the Power Connectors

Refer to **Section 2.3 Onboard Connectors** on page 18 for detailed information on connectors and pin definitions referred to below.

### ATX 12V Power Connector

The NuPRO-730 requires +12V DC power connected to CN7 for proper operation in either ATX or AT modes . If necessary, order a ATX12V Convert Cable from ADLINK for use with Molex 4-pin power connectors (P/N 30-00006-0000).

# **System Panel Connector**

Before powering up the NuPRO-730, connect the necessary signals from the backplane to the System Panel Connector (CN1). The ATX Power Connector pin group (pins 6-10) and Power On Button pin group (pins 19-20) must be connected for the system to power up in ATX mode.

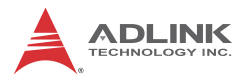

# 3.4 Installing Memory Modules

The NuPRO-730 supports up to 4 GB of DDR2 667/533 MHz memory modules via two 200-pin DDR2 SO-DIMM slots.

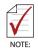

Due to the stacked configuration of the SO-DIMM slots, when installing two memory modules, install the first module in the lower slot DIMM1.

### **Memory Configuration Options**

The NuPRO-730 allows you to install 512 MB, 1GB and 2GB unbuffered non-ECC DDR2 modules into the SO-DIMM sockets:

- Channel A: DIMM1 Channel B: DIMM2
- For dual-channel configuration, the capacity of memory module installed in each channel must be the same (DIMM1 = DIMM2).
- It is recommended that you install DIMMs with the same CAS latency. For maximum compatibility, install memory modules of the same brand and model.

To install a memory module:

1. Locate the SO-DIMM slots on the board.

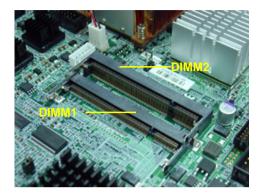

2. Position the memory module in the slot at a 45° angle and align the notch on the module with the "key" on the slot.

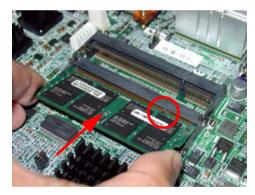

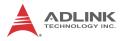

3. Insert the memory module to the slot, then gently press until the retaining clips snap into place and the module is securely seated.

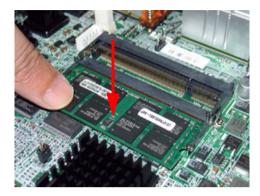

4. Install the second memory module, if required.

# 4 Driver Installation

This chapter provides information on how to install the NuPRO-730 device drivers under Windows 2000/XP. The device drivers are located in the following ADLINK All-in-One DVD directories:

| Chipset driver | \NuPRO\NuPRO-730\Chipset\        |
|----------------|----------------------------------|
| Display driver | \NuPRO\NuPRO-730\VGA\            |
| LAN driver     | \NuPRO\NuPRO-730\Ethernet\       |
| ISA driver     | \NuPRO\NuPRO-730\ISA\            |
| TPM driver     | \NuPRO\NuPRO-730\TPM\Win32\      |
| Audio driver   | \Audio Daughter Board\DB-Audio2\ |

# 4.1 Intel® GME965 Express Chipset Driver

This section describes the installation of the Intel® GME965 Express chipset driver.

- Locate the directory X:\NuPRO\NuPRO-730\Chipset\ from the ADLINK Allin-One DVD, select the operating system, then start the installation by double-clicking infinst autol.exe.
- When the initial installation window appears, click Next to display the license agreement. When prompted, click Yes to continue.
- 3. Click **Next** on the Readme Information screen to begin installing the INF files.
- 4. When installation is complete, click **Finish**. Restart the system when prompted.
- 5. After restart, follow screen instructions to complete installation. Windows displays a found new hardware window and automatically installs the required drivers. If the **New Hardware Found** dialog box appears and prompts you to locate the location of the drivers, point it to the relevant directory.
- 6. Restart the system when prompted.

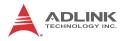

# 4.2 Display Driver

This section describes the installation of the Mobile Intel® Graphics Media Accelerator (GMA) 3000 driver.

To install the display drivers:

- Locate the display drivers from this directory X:\NuPRO\NuPRO-730\VGA\, then double-click on the win2k\_xp1434.exe file to start installation.
- 2. Follow screen instructions to complete installation, then restart the system if prompted.

# 4.3 LAN Driver

Follow these instructions to install the LAN driver.

- Locate the LAN drivers from the directory X:\NuPRO\NuPRO-730\Ethernet\, then double-click on the PRO2KXP.exe file to start installation.
- 2. Follow screen instructions to complete installation, then restart the system if prompted.

# 4.4 ISA Driver

Follow these instructions to install the ISA driver.

- 1. Open the **Device Manager** on your system.
- 2. Right click on 'Other PCI Bridge Devices'.
- 3. A dialog box will appear. Select 'Update Driver...'
- 4. The 'Hardware Update Wizard' dialog box will open. Read the instructions and then click option 3, 'No, not this time', then click 'Next' to continue.
- The next screen will prompt you to search for the location of the drivers for your device. Click option 2, 'Install from a list or specific location (Advanced)' and then click 'Next'.
- Locate the following folder on the ADLINK All-in-One DVD: X:\NuPRO\NuPRO-730\ISA. Press 'Next' to install the inf file (*ite.inf*).
- 7. After successfully installing the files, the 'Hardware Update Wizard' will display the 'Completing the Hardware Update Wizard' screen. Click 'Finish'.

# 4.5 TPM Driver

Follow these instructions to install the TPM driver.

- Locate the LAN drivers from the directory X:\NuPRO\NuPRO-730\TPM\Win32\, then double-click on the file setup.exe to start installation.
- 2. Follow screen instructions to complete installation, then restart the system if prompted.

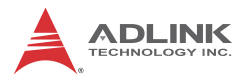

# 4.6 Audio Driver

Follow these instructions to install the audio driver for the optional DB-Audio2 daughter board.

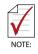

Before installing the audio driver, check the BIOS settings to make sure that audio is enabled: **Chipset > South Bridge Configurations > HDA Controller** (see Section 5.7.2).

- 1. Place the ADLINK All-in-One DVD to the optical drive.
- Locate the audio drivers from the directory X:\Audio Daughter Board\DB-Audio2\, then doubleclick on the setup.exe file to start installation.
- 3. Follow screen instructions to complete installation, then restart the system if prompted.

# 5 BIOS Setup

The following chapter describes basic navigation for the AMIBIOS®8 BIOS setup utility.

# 5.1 Starting the BIOS

To enter the setup screen, follow these steps:

- 1. Power on the board
- Press the < Delete > key on your keyboard when you see the following text prompt:
   < Press DEL to run Setup >
- After you press the < Delete > key, the main BIOS setup menu displays. You can access the other setup screens from the main BIOS setup menu, such as Chipset and Power menus.

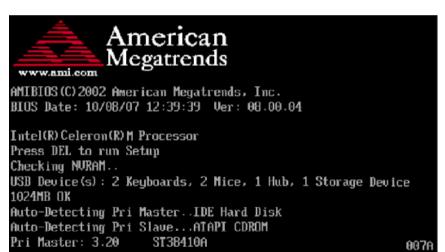

**Note:** In most cases, the < Delete > key is used to invoke the setup screen. There are several cases that use other keys, such as < F1 >, < F2 >, and so on.

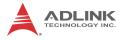

### Setup Menu

The main BIOS setup menu is the first screen that you can navigate. Each main BIOS setup menu option is described in this user's guide.

The Main BIOS setup menu screen has two main frames. The left frame displays all the options that can be configured. "Grayed" options cannot be configured, "Blue" options can be.

The right frame displays the key legend. Above the key legend is an area reserved for a text message. When an option is selected in the left frame, it is highlighted in white. Often a text message will accompany it.

| Main                  | Advanced                   | PCIPnP      | BIOS SE<br>Boot | TUP UTILITY<br>Security | Ch    | ipset Exit                                                           |
|-----------------------|----------------------------|-------------|-----------------|-------------------------|-------|----------------------------------------------------------------------|
| System                | Overview                   |             |                 |                         |       | Use [ENTER], [TAB]                                                   |
| AMIBIOS<br>Version    | 3<br>n :08.00.14           |             |                 |                         |       | or [SHIFT-TAB] to<br>select a field.                                 |
| Build D<br>ID         | ate:09/30/08)<br>NP730T12: |             |                 |                         |       | Use [+] or [-] to<br>configure system Time.                          |
| Process               | sor                        |             |                 |                         |       |                                                                      |
|                       | :255MHz<br>:255            |             |                 |                         |       |                                                                      |
| <b>System</b><br>Size | <b>Memory</b><br>:504MB    |             |                 |                         |       | ← Select Screen<br>↑↓ Select Item<br>+- Change Field                 |
| System<br>System      |                            |             |                 | 2:25]<br>01/11/2002]    |       | Tab Select Field<br>F1 General Help<br>F10 Save and Exit<br>ESC Exit |
|                       | v02.61 (C                  | ) Copyr igl | nt 1985-2       | 006, America            | n Meç | gatrends, Inc.                                                       |

### Navigation

The BIOS setup/utility uses a key-based navigation system called hot keys. Most of the BIOS setup utility hot keys can be used at any time during the setup navigation process.

These keys include < F1 >, < F10 >, < Enter >, < ESC >, < Arrow > keys, and so on. .

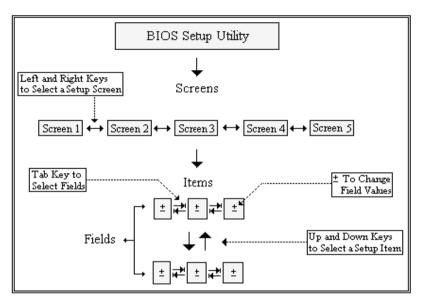

**Note:** There is a hot key legend located in the right frame on most setup screens.

The < F8 > key on your keyboard is the Fail-Safe key. It is not displayed on the key legend by default. To set the Fail-Safe settings of the BIOS, press the < F8 > key on your keyboard. It is located on the upper row of a standard 101 keyboard. The Fail-Safe settings allow the board to boot up with the least amount of options set. This can lessen the probability of conflicting settings.

### **Hotkey Descriptions**

**F1** The < F1 > key allows you to display the General Help screen.

Press the < F1 > key to open the General Help screen.

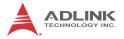

| Genera                                        | unep                                                                                                    |                                               |                                                                                                    |
|-----------------------------------------------|----------------------------------------------------------------------------------------------------|-----------------------------------------------|----------------------------------------------------------------------------------------------------|
| ↔<br>+-<br>PGDN<br>Home<br>F2/F3<br>F8<br>F10 | Select Screen<br>Change Screen<br>Next Page<br>Go to Top of the Screen<br>Change Colors<br>Load Failsafe Defaults<br>Save and Exit | ↓↑<br>Enter<br>PGUP<br>End<br>F7<br>F9<br>ESC | Select Item<br>Go to Sub Screen<br>Previous Page<br>Go to Bottom of Screen<br>Discard Changes<br>Load Optimal Defaults<br>Exit |
|                                               | [Oł                                                                                                    | ]                                             |                                                                                                    |

**F10** The < F10 > key allows you to save any changes you have made and exit Setup. Press the < F10 > key to save your changes. The following screen will appear:

| Save configuration c | hanges and exit now? |  |
|----------------------|----------------------|--|
| [Ok]                 | [Cancel]             |  |

Press the < Enter > key to save the configuration and exit. You can also use the < Arrow > key to select Cancel and then press the < Enter > key to abort this function and return to the previous screen.

**ESC** The < Esc > key allows you to discard any changes you have made and exit the Setup. Press the < Esc > key to exit the setup without saving your changes. The following screen will appear:

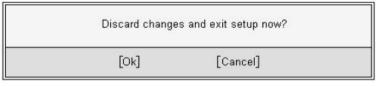

Press the < Enter > key to discard changes and exit. You can also use the < Arrow > key to select Cancel and then press the < Enter > key to abort this function and return to the previous screen.

**Enter** The < Enter > key allows you to display or change the setup option listed for a particular setup item. The < Enter > key can also allow you to display the setup sub-screens.

# 5.2 Main Setup

When you first enter the Setup Utility, you will enter the Main setup screen. You can always return to the Main setup screen by selecting the Main tab. There are two Main Setup options. They are described in this section. The Main BIOS Setup screen is shown below.

|                                     |                         |             | BIOS SE       | TUP UTILITY          |       |                                                      |  |
|-------------------------------------|-------------------------|-------------|---------------|----------------------|-------|------------------------------------------------------|--|
| Main                                | Advanced                | PCIPnP      | Boot          | Security             | Ch    | ipset Exit                                           |  |
| System                              | Overview                |             |               |                      |       | Use [ENTER], [TAB]<br>or [SHIFT-TAB] to              |  |
| AMIBIOS<br>Version<br>Build I<br>ID |                         |             |               |                      |       | Use [+] or [-] to<br>configure system Time.          |  |
| Process                             | sor                     |             |               |                      |       |                                                      |  |
| Speed<br>Count                      | :255MHz<br>:255         |             |               |                      |       |                                                      |  |
| <b>System</b><br>Size               | <b>Memory</b><br>:504MB |             |               |                      |       | ← Select Screen<br>↑↓ Select Item<br>+- Change Field |  |
| System<br>System                    |                         |             | [21:2<br>[Fri | 2:25]<br>01/11/2002] |       | TabSelect FieldF1General HelpF10Save and ExitESCExit |  |
|                                     | v02.61 (C               | ) Copyr igł | nt 1985-2     | 006, America         | n Meç | gatrends, Inc.                                       |  |

### System Time/System Date

Use this option to change the system time and date. Highlight System Time or System Date using the < Arrow > keys. Enter new values using the keyboard. Press the < Tab > key or the < Arrow > keys to move between fields. The date must be entered in MM/ DD/YY format. The time is entered in HH:MM:SS format.

Note: The time is in 24-hour format. For example, 5:30 A.M. appears as 05:30:00, and 5:30 P.M. as 17:30:00.

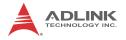

# 5.3 Advanced BIOS Setup

Select the Advanced tab from the setup screen to enter the Advanced BIOS Setup screen. You can select any of the items in the left frame of the screen, such as SuperIO Configuration, to go to the sub menu for that item. You can display an Advanced BIOS Setup option by highlighting it using the < Arrow > keys. The Advanced BIOS Setup screen is shown below.

| BIOS SETUP UT                                                                                                    | ILITY                                                                                                    |
|----------------------------------------------------------------------------------------------------|----------------------------------------------------------------------------------------------------|
| Main <mark>Advanced PCIPnP Boot Secu</mark>                                                                                                    | rity Chipset Exit                                                                                                    |
| Advanced Settings                                                                                                    | Configure CPU.                                                                                                    |
| <pre>WARNING: Setting wrong values in below sec<br/>may cause system to malfunction.</pre> CPU Configuration IDE Configuration Floppy Configuration SuperIO Configuration Hardware Health Configuration APM Configuration Remote Access Configuration Trusted Computing USB Configuration | <ul> <li>← Select Screen</li> <li>↑↓ Select Item</li> <li>Enter Go to Sub Screen</li> <li>F1 General Help</li> <li>F10 Save and Exit</li> <li>ESC Exit</li> </ul> |
| v02.61 (C)Copyright 1985-2006, A                                                                                                    | merican Megatrends, Inc.                                                                                                    |

The sub menus are described on the following pages.

### 5.3.1 CPU Configuration

You can use this screen to select options for the CPU Configuration Settings. Use the up and down < Arrow > keys to select an item. Use the < + > and < - > keys to change the value of the selected option. A description of the selected item appears on the right side of the screen. The settings are described on the following pages. An example of the CPU Configuration screen is shown below.

| Advanced                                                                                            | BIOS SETUP UTILITY |                                                                                                    |
|----------------------------------------------------------------------------------------------------|--------------------|----------------------------------------------------------------------------------------------------|
| Configure advanced CPU set<br>Module Version:3F.11                                                  | tings              | Disabled for WindowsXP                                                                                                    |
| Manufacturer:Intel                                                                                  |                    |                                                                                                    |
| Frequency :255MHz<br>FSB Speed :532MHz<br>Cache L1 :0 KB<br>Cache L2 :0 KB<br>Ratio Actual Value:15 |                    |                                                                                                    |
| Max CPUID Value Limit                                                                               | [Disabled]         | <ul> <li>← Select Screen</li> <li>↑↓ Select Item</li> <li>← Change Option</li> <li>F1 General Help</li> <li>F10 Save and Exit</li> </ul> |

#### Max CPUID Value Limit

When the computer is booted up, the operating system executes the CPUID instruction to identify the processor and its capabilities. Before it can do so, it must first query the processor to find out the highest input value CPUID recognized. This determines the kind of basic information CPUID can provide the operating system. This option allows you to circumvent problems with older operating systems.

When Enabled, the processor will limit the maximum CPUID input value to 03h when queried, even if the processor supports a higher CPUID input value. When Disabled, the processor will return the actual maximum CPUID input value of the processor when queried.

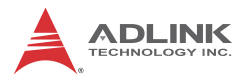

### 5.3.2 IDE Configuration

You can use this screen to select options for the IDE Configuration Settings. Use the up and down < Arrow > keys to select an item. Use the < + > and < - > keys to change the value of the selected option. A description of the selected item appears on the right side of the screen. The settings are described on the following pages. An example of the IDE Configuration screen is shown below.

|                                                                                                    | BIOS SETUP UTILITY                                                                                                    |                                                                                                    |
|----------------------------------------------------------------------------------------------------|----------------------------------------------------------------------------------------------------|----------------------------------------------------------------------------------------------------|
| Advanced                                                                                                    |                                                                                                    |                                                                                                    |
| IDE Configuration                                                                                                    |                                                                                                    | Options                                                                                                    |
| ATA/IDE Configuration<br>Configure SATA as                                                                                                    | [Enhanced]<br>[IDE]                                                                                                    | Disabled<br>Compatible<br>Enhanced                                                                                                    |
| <ul> <li>Primary IDE Master</li> <li>Primary IDE Slave</li> <li>Secondary IDE Master</li> <li>Secondary IDE Slave</li> <li>Third IDE Master</li> <li>Third IDE Slave</li> <li>Fourth IDE Master</li> <li>Fourth IDE Slave</li> </ul> | : [Not Detected]<br>: [Not Detected]<br>: [Not Detected]<br>: [Not Detected]<br>: [Not Detected]<br>: [Not Detected]<br>: [Not Detected]<br>: [Not Detected] | <ul> <li>← Select Screen</li> <li>14 Select Item</li> <li>← Change Option</li> <li>F1 General Help</li> <li>F10 Save and Exit</li> <li>ESC Exit</li> </ul> |
| v02.61 (C) <u>Copyri</u> g                                                                                                    | ıht 1985-2006, American Me                                                                                                    | gatrends, Inc.                                                                                                    |

#### **ATA/IDE Configuration**

This item specifies whether the IDE channels should be initialized in Compatible or Enhanced mode of operation. The settings are **Disabled**, **Compatible** and **Enhanced**.

#### **Configure SATA as**

When running in Compatible mode, SATA channel can be configured as a legacy IDE channel.

#### **IDE Master/Slave**

Select one of the hard disk drives to configure it. Press < Enter > to access its sub menu.

### 5.3.3 Floppy Configuration

You can use this screen to specify options for the Floppy Configuration Settings. Use the up and down < Arrow > keys to select an item. Use the < + > and < - > keys to change the value of the selected option. The settings are described on the following pages. The screen is shown below.

|                  | BIOS SETUP UTILITY                     |                                                                                                    |  |
|------------------|----------------------------------------|----------------------------------------------------------------------------------------------------|--|
| Advanced         |                                        |                                                                                                    |  |
| Floppy Configura | tion                                   | Select the type of                                                                                                    |  |
| Floppy A         | [1.44 MB 3½"]                          | floppy drive<br>connected to the<br>system.<br>← Select Screen<br>↑↓ Select Item<br>← Change Option<br>F1 General Help<br>F10 Save and Exit<br>ESC Exit |  |
| uA2_61           | (C)Copyright 1985-2006, American M     | eratrends. Inc.                                                                                                    |  |
| 002:01           | to obpgright 1500 2000 filler reall fi | egute ender and i                                                                                                    |  |

Options: 360 KB 5 ¼", 1.2 MB 5 ¼", 720 KB 3 ½", 1.44 MB 3 ½", 2.88 MB 3 ½".

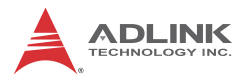

### 5.3.4 Super IO Configuration

You can use this screen to select options for the Super IO settings. Use the up and down < Arrow > keys to select an item. Use the < + > and < - > keys to change the value of the selected option. The settings are described on the following pages. The screen is shown below.

| Configure IIE8712 Super ID ChipsetOnBoard Floppy ControllerIEnabledlSerial Port1 AddressI3F8/IRQ41Serial Port2 AddressI2F8/IRQ31Parallel Port AddressI3781Parallel Port ModeINormal1Parallel Port IRQIIRQ71 | <ul> <li>Allows BIOS to Enable<br/>or Disable Floppy<br/>Controller.</li> <li>Select Screen<br/>14 Select Item<br/>+- Change Ontion</li> </ul> |
|----------------------------------------------------------------------------------------------------|----------------------------------------------------------------------------------------------------|
| v02.61 (C)Copyright 1985-2006, America                                                                                                    | F1 General Help<br>F10 Save and Exit<br>ESC Exit                                                                                               |

#### **Onboard Floppy Controller**

Options: Disabled, Enabled

#### Serial Port1 Address

Select an address and a corresponding interrupt for Serial Port1. Options: 3F8/IRQ4, 3E8/IRQ4, 2F8/IRQ3, 2E8/IRQ3.

#### Serial Port2 Address

This option specifies the base I/O port address and Interrupt Request address of Serial Port2. The settings of Serial Port2 are the same as Serial Port1. However, the setting used by Serial Port1 will not be available for Serial Port2. For example, if Serial Port1 uses 3F8/IRQ4, the option, the 3F8/IRQ4 will not appear in the options of Serial Port2.

### Parallel Port Mode

This option specifies the parallel port mode.

- Normal: Set this value to allow the standard parallel port mode to be used.
- ► EPP: The parallel port can be used with devices that adhere to the Enhanced Parallel Port (EPP) specification. EPP uses the existing parallel port signals to provide asymmetric bi-directional data transfer driven by the host device.
- ECP: The parallel port can be used with devices that adhere to the Extended Capabilities Port (ECP) specification. ECP uses the DMA protocol to achieve data transfer rates up to 2.5 Megabits per second. ECP provides symmetric Bi-directional communication.
- ► EPP+ECP: Allow the parallel port to support both the ECP and EPP modes simultaneously.

### Parallel Port IRQ

This option specifies the IRQ used by the parallel port.

- IRQ5: Set this value to allow the serial port to use Interrupt 5.
- IRQ7: Set this value to allow the serial port to use Interrupt 7. The majority of parallel ports on computer systems use IRQ7 and I/O Port 378H as the standard setting.

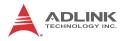

### 5.3.5 APM Configuration

Select the Advanced tab from the setup screen to enter the APM Configuration Setup screen. You can display the APM Setup options by highlighting it using the < Arrow > keys.

| Advanced          | BIOS SETUP UTILITY           |                                                                                                    |
|-------------------|------------------------------|----------------------------------------------------------------------------------------------------|
| APM Configuration |                              | Go into On/Off,<br>- or Suspend when                                                                                                    |
| Power Button Mode | [On/Off]                     | Power button<br>is pressed.                                                                                                    |
|                   |                              | <ul> <li>← Select Screen</li> <li>↑↓ Select Item</li> <li>← Change Option</li> <li>F1 General Help</li> <li>F10 Save and Exit</li> <li>ESC Exit</li> </ul> |
| v02.61 (C)Cc      | ppyright 1985-2006, American | Megatrends, Inc.                                                                                                    |

#### **Power Button Mode**

This option specifies the effect when the power button pressed.

- On/Off: The system is powered down immediately if the power button is pressed.
- Suspend: The system is powered down if the power button is pressed for more than four seconds. Pressing the button momentarily (for less than 4 seconds) will put the system in "suspend" mode.

### 5.3.6 Hardware Health Configuration

This option displays the current status of all of the monitored hardware devices / components such as voltages and temperatures.

| Hardware Health Configuration                |                                  | Enables Hardware                    |
|----------------------------------------------|----------------------------------|-------------------------------------|
| H/W Health Function                          | [Enabled]                        | Health Monitoring<br>Device.        |
| Module CPU Temperature<br>System Temperature |                                  |                                     |
| CPU Core<br>Vcc<br>+3.30V                    | :1.152 V<br>:1.024 V<br>:3.283 V |                                     |
| +5.00U<br>+12.0U                             | :4.972 V<br>:11.776 V            | ← Select Screen                     |
| +12.00<br>5VSB                               | :11.776 V<br>:4.838 V            | ← Select Screen<br>↑↓ Select Item   |
| VBAT                                         | :3.248 V                         | +- Change Option<br>F1 General Help |
|                                              |                                  | F10 Save and Exit                   |
|                                              |                                  | ESC Exit                            |

### **H/W Health Function**

Select this option to Enable or Disable the BIOS Hardware Health Monitoring function.

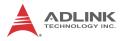

### 5.3.7 Remote Access Configuration

Remote access configuration provides the settings to allow remote access by another computer to get POST messages and send commands through serial port access.

| Advanced E                                                                                                    | BIOS SETUP UTILITY                                                                                                    |                                                                                                    |  |
|----------------------------------------------------------------------------------------------------|----------------------------------------------------------------------------------------------------|----------------------------------------------------------------------------------------------------|--|
| Configure Remote Access type a<br>Remote Access<br>Serial port number<br>Base Address. IRQ<br>Serial Port Mode<br>Flow Control<br>Redirection After BIOS POST<br>Terminal Type<br>UT-UTF8 Combo Key Support<br>Sredir Memory Display Delay | und parameters<br>[Enabled]<br>[COM1]<br>[3F8h, 4]<br>[115200 8,n,1]<br>[None]<br>[Always]<br>[Always]<br>[ANSI]<br>[Enabled]<br>[No Delay] | <ul> <li>Select Remote Access<br/>type.</li> <li>Select Screen</li> <li>Select Item</li> <li>Change Option</li> <li>General Help</li> <li>Save and Exit</li> <li>ESC Exit</li> </ul> |  |
| v02.61 (C)Copyright 1985-2006, American Megatrends, Inc.                                                                                                    |                                                                                                    |                                                                                                    |  |

#### **Remote Access**

Select this option to Enable or Disable the BIOS remote access feature.

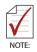

Enabling Remote Access requires a dedicated serial port connection. Once both serial ports are configured to disabled, you should set this value to Disabled or it may cause abnormal boot.

#### Serial Port Number

Select the serial port you want to use for the remote access interface. You can set the value for this option to COM1 or COM2.

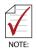

If you have changed the resource assignment of the serial ports in Advanced> SuperIO Configuration, you must Save Changes and Exit, reboot the system, and enter the setup menu again in order to see those changes reflected in the available Remote Access options.

#### Serial Port Mode

Select the baud rate you want the serial port to use for console redirection. The options are 115200 8,n,1; 57600 8,n,1; 19200 8,n,1; and 09600 8,n,1.

#### Flow Control

Set this option to select Flow Control for console redirection. The settings for this value are None, Hardware, or Software.

#### **Redirection After BIOS POST**

This option allows you to set Redirection configuration after BIOS POST. The settings for this value are Disabled, Boot Loader, or Always.

- Disabled: Set this value to turn off the redirection after POST
- Boot Loader: Set this value to allow the redirection to be active during POST and Boot Loader.
- Always: Set this value to allow the redirection to be always active.

#### **Terminal Type**

This option is used to select either VT100/VT-UTF8 or ANSI terminal type. The settings for this value are ANSI, VT100, or VT-UTF8.

#### VT-UTF8 Combo Key Support

This option enables VT-UTF8 Combination Key Support for ANSI/VT100 terminals. The settings for this value are Enabled or Disabled.

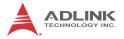

#### Sredir Memory Display Delay

This option gives the delay in seconds to display memory information. The options for this value are No Delay, Delay 1 Sec, Delay 2 Sec, or Delay 4 Sec.

### 5.3.8 Trusted Computing

Trusted computing is an industry standard to make personal computers more secure through a dedicated hardware chip, called a Trusted Platform Module (TPM). This option enables or disables the TPM support.

| Advanced          | BIOS SETUP UTILI          | TY                                                                                                    |
|-------------------|---------------------------|----------------------------------------------------------------------------------------------------|
| Trusted Computing |                           | Enable/Disable TPM                                                                                                    |
| TCG/TPM SUPPORT   | [No]                      | TCG (TPM 1.1/1.2) supp<br>in BIOS ★ Select Screen                                                                                                    |
|                   |                           | <ul> <li>← Select Screen</li> <li>↑↓ Select Item</li> <li>+- Change Option</li> <li>F1 General Help</li> <li>F10 Save and Exit</li> <li>ESC Exit</li> </ul> |
| v02.61 (C)Ca      | opyright 1985-2006, Amer: | ican Megatrends, Inc.                                                                                                    |

### 5.3.9 USB Configuration

You can use this screen to select options for the USB Configuration. Use the up and down < Arrow > keys to select an item. Use the < + > and < - > keys to change the value of the selected option. The settings are described on the following pages. The screen is shown below.

| BIOS SETUP UTILITY<br>Advanced                                                            |                                                                                                    |
|-------------------------------------------------------------------------------------------|----------------------------------------------------------------------------------------------------|
| USB Configuration<br>Module Version - 2.24.3-13.4                                         | Enables support for<br>legacy USB. AUTO<br>option disables<br>legacy support if                                                                            |
| USB Devices Enabled :<br>1 Drive                                                          | no USB devices are<br>connected.                                                                                                    |
| Legacy USB SupportIEnabled1Port 64/60 Emulation[Disabled]USB 2.0 Controller Mode[HiSpeed] |                                                                                                    |
| ▶ USB Mass Storage Device Configuration                                                   | <ul> <li>← Select Screen</li> <li>↑↓ Select Item</li> <li>← Change Option</li> <li>F1 General Help</li> <li>F10 Save and Exit</li> <li>ESC Exit</li> </ul> |
| v02.61 (C)Copyright 1985-2006, American Me                                                | gatrends, Inc.                                                                                                    |

### Legacy USB Support

Legacy USB Support refers to USB mouse and keyboard support. Normally if this option is not enabled, any attached USB mouse or USB keyboard will not become available until a USB compatible operating system is fully booted with all USB drivers loaded. When this option is enabled, any attached USB mouse or USB keyboard can control the system even when there are no USB drivers loaded on the system. Set this value to enable or disable the Legacy USB Support.

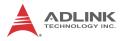

- Disabled: Set this value to prevent the use of any USB device in DOS or during system boot.
- ► Enabled: Set this value to allow the use of USB devices during boot and while using DOS.
- Auto: This option auto detects USB Keyboards or Mice and if found, allows them to be utilized during boot and while using DOS.

#### Port 64/60 Emulation

This option uses USB to receive the IO port 64/60 trap to emulate the legacy keyboard controller.

#### **USB 2.0 Controller Mode**

The USB 2.0 Controller Mode configures the data rate of the USB port. The options are FullSpeed (12 Mbps) and HiSpeed (480 Mbps).

#### **USB Mass Storage Device Configuration**

This is a submenu for configuring the USB Mass Storage Class Devices when BIOS finds they are in use on USB ports. Emulation Type can be set according to the type of attached USB mass storage device(s). If set to Auto, USB devices less than 530MB will be emulated as Floppy and those greater than 530MB will remain as hard drive. The Forced FDD option can be used to force a hard disk type drive (such as a Zip drive) to boot as FDD.

| BIOS SETUP UTILITY<br>Advanced                                                                                                    |                                                                                                    |  |
|----------------------------------------------------------------------------------------------------|----------------------------------------------------------------------------------------------------|--|
| USB Mass Storage Device Configuration<br>USB Mass Storage Reset Delay [20 Sec]<br>Device #1 Generic STORAGE DEVICE<br>Emulation Type IAutol | If Auto, USB devices<br>less than 530MB will<br>be emulated as Floppy<br>and remaining as<br>hard drive. Forced FDD<br>option can be used to<br>force a HDD formatted<br>drive to boot as FDD<br>(Ex. ZIP drive). |  |
|                                                                                                    | <ul> <li>← Select Screen</li> <li>↑↓ Select Item</li> <li>← Change Option</li> <li>F1 General Help</li> <li>F10 Save and Exit</li> <li>ESC Exit</li> </ul>                                                        |  |
| v02.61 (C)Copyright 1985-2006, American Me                                                                                                  | egatrends, Inc.                                                                                                    |  |

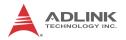

### 5.4 Advanced PCI/PnP Settings

Select the PCI/PnP tab from the setup screen to enter the Plug and Play BIOS Setup screen. You can display a Plug and Play BIOS Setup option by highlighting it using the < Arrow > keys. The Plug and Play BIOS Setup screen is shown below.

|                                                          | BIOS SETUP U               |               |                                                             |
|----------------------------------------------------------|----------------------------|---------------|-------------------------------------------------------------|
| Main Advanced PCI                                        | PnP <mark>BootSec</mark> i | urity Chipset | t Exit                                                      |
| may cause syst                                           | em to malfunction.         | IR            | ailable: Specified<br>Q is available to be<br>ed by PCI/PnP |
| IRQ3                                                     | [Reserved]                 | dev           | vices.                                                      |
| IRQ4                                                     | [Reserved]                 |               | served: Specified                                           |
| IRQ5                                                     | [Ava i lable]              |               | is reserved for                                             |
| IRQ7                                                     | [Reserved]                 |               | e by Legacy ISA 🛛 🛛                                         |
| IRQ9                                                     | [Ava i lable]              |               | vices.                                                      |
| IRQ10                                                    | [Ava i lable]              |               |                                                             |
| IRQ11                                                    | [Ava i lable]              |               |                                                             |
| IRQ14                                                    | [Ava i lable]              |               |                                                             |
| IRQ15                                                    | [Available]                |               |                                                             |
| DMA Channel 0                                            | [Available]                | ←<br>  1↓     | Select Screen<br>Select Item                                |
| DMA Channel 1                                            | [Ava i lable]              | -+-           | Change Option                                               |
| DMA Channel 3                                            | [Available]                | F1            |                                                             |
| DMA Channel 5                                            | [Available]                | F10           | 9 Save and Exit                                             |
| DMA Channel 6                                            | [Ava i lable]              | ES0           | C Exit                                                      |
| DMA Channel 7                                            | [Ava i lable]              |               |                                                             |
| Enable ISA PnP configur                                  | ation [Enabled]            | •             |                                                             |
|                                                          |                            |               |                                                             |
| v02.61 (C)Copyright 1985-2006, American Megatrends, Inc. |                            |               |                                                             |

#### IRQ/DMA

Set this value to allow the IRQ settings to be modified. Available – This setting allows the specified IRQ/DMA to be used by a PCI/PnP device. Reserved – This setting allows the specified IRQ/DMA to be used by a legacy ISA device.

#### **Enable ISA PnP Configuration**

This option allows you to Enable or Disable the ISA PnP function.

# 5.5 Boot Settings

Select the Boot tab from the setup screen to enter the Boot BIOS Setup screen. You can select any of the items in the left frame of the screen, such as Boot Device Priority, to go to the sub menu for that item. You can display a Boot BIOS Setup option by highlighting it using the < Arrow > keys. The Boot Settings screen is shown below:

|                                                                |              | BIOS SET   | UP UTILITY    |       |                                                  |    |
|----------------------------------------------------------------|--------------|------------|---------------|-------|--------------------------------------------------|----|
| Main Advanced                                                  | PCIPnP       | Boot       | Security      | Chi   | ipset Exit                                       |    |
| Boot Settings                                                  |              |            |               |       | Configure Settings<br>during System Boot.        |    |
| ▶ Boot Settings Co                                             | nfiguratio   |            |               |       | uuring system boot.                              |    |
| <ul> <li>Boot Device Prio</li> <li>Hard Disk Drives</li> </ul> |              |            |               |       |                                                  |    |
|                                                                |              |            |               |       |                                                  |    |
|                                                                |              |            |               |       |                                                  |    |
|                                                                |              |            |               |       | ← Select Screen                                  |    |
|                                                                |              |            |               |       | ↑↓ Select Item<br>Enter Go to Sub Scre           | en |
|                                                                |              |            |               |       | F1 General Help<br>F10 Save and Exit<br>ESC Exit |    |
|                                                                |              |            |               |       | LOC LAT                                          |    |
|                                                                |              |            |               |       |                                                  |    |
| v02.61 (                                                       | C) Copyr igh | it 1985-20 | 306, American | n Meg | gatrends, Inc.                                   |    |

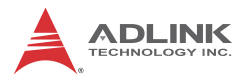

## 5.5.1 Boot Settings Configuration

Use this screen to select options for the Boot Settings Configuration. Use the up and down <Arrow> keys to select an item. Use the <Plus> and <Minus> keys to change the value of the selected option. The settings are described on the following pages. The screen is shown below.

|                          | BIOS SETUP UTILITY<br>Boot   |                                                                                                    |
|--------------------------|------------------------------|----------------------------------------------------------------------------------------------------|
| Boot Settings Config     | uration                      | Allows BIOS to skip                                                                                                    |
| Quick Boot<br>Quiet Boot | [Enabled]<br>[Disabled]      | — certain tests while<br>booting. This will<br>decrease the time<br>needed to boot the<br>system.                                                          |
|                          |                              | <ul> <li>← Select Screen</li> <li>↑↓ Select Item</li> <li>← Change Option</li> <li>F1 General Help</li> <li>F10 Save and Exit</li> <li>ESC Exit</li> </ul> |
| v02.61 (C)               | Copyright 1985-2006, America | an Megatrends, Inc.                                                                                                    |

### Quick Boot

Enabling this setting will cause the BIOS power-on self test routine to skip some of its tests during bootup for faster system boot.

### Quiet Boot

When this feature is enabled, the BIOS will display the fullscreen logo during the boot-up sequence, hiding normal POST messages.

When it is disabled, the BIOS will display the normal POST messages, instead of the full-screen logo.

### 5.5.2 Boot Device Priority

The items allow you to set the sequence of boot devices where BIOS attempts to load the disk operating system. First press <Enter> to enter the sub-menu. Then you may use the arrow keys to select the desired device, then press <+>, <-> or <PageUp>, <PageDown> key to move it up/down in the priority list.

## 5.5.3 Hard Disk Drives

Allows you to set the Boot Priority of hard disk drives. First press <Enter> to enter the sub-menu. Then you may use the arrow keys to select the desired device, then press <+>, <-> or <PageUp>, <PageDown> key to move it up/down in the priority list.

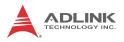

# 5.6 Security Setup

|                                                                                                    |                           |           | TUP UTILITY   |       |                                                                                                    |
|----------------------------------------------------------------------------------------------------|---------------------------|-----------|---------------|-------|----------------------------------------------------------------------------------------------------|
| Main Advanced                                                                                                    | PCIPnP                    | Boot      | Security      | Chi   | pset Exit                                                                                                    |
| Security Settings                                                                                                    |                           |           |               |       | Install or Change the password.                                                                                                    |
| Supervisor Password<br>User Password<br>Change Supervisor J<br>Change User Password<br>Clear User Password<br>There are no support | Not Ins:<br>Password<br>d | talled    |               |       | passwor a .                                                                                                    |
|                                                                                                    |                           |           |               |       | <ul> <li>✓ Select Screen</li> <li>↑↓ Select Item</li> <li>Enter Change</li> <li>F1 General Help</li> <li>F10 Save and Exit</li> <li>ESC Exit</li> </ul> |
| v02.61 ((                                                                                                    | ) Copyr igh               | it 1985-2 | 006, American | n Meg | atrends, Inc.                                                                                                    |

# **Password Support**

### **Two Levels of Password Protection**

Provides both a Supervisor and a User password. If you use both passwords, the Supervisor password must be set first.

The system can be configured so that all users must enter a password every time the system boots or when Setup is executed, using either or either the Supervisor password or User password.

The Supervisor and User passwords activate two different levels of password security. If you select password support, you are prompted for a one to six character password. Type the password on the keyboard. The password does not appear on the screen when typed. Make sure you write it down. If you forget it, you must drain NVRAM and re-configure.

### Remember the Password

Keep a record of the new password when the password is changed. If you forget the password, you must erase the system configuration information in NVRAM.

To access the sub menu for the following items, select the item and press < Enter >:

- ► Change Supervisor Password
- Change User Password
- Clear User Password

### **Supervisor Password**

Indicates whether a supervisor password has been set.

## **User Password**

Indicates whether a user password has been set.

## **Change Supervisor Password**

Select this option and press < Enter > to access the sub menu. You can use the sub menu to change the supervisor password.

## Change User Password

Select this option and press < Enter > to access the sub menu. You can use the sub menu to change the user password.

### **Clear User Password**

Select this option and press < Enter > to access the sub menu. You can use the sub menu to clear the user password.

### Change Supervisor Password

Select Change Supervisor Password from the Security Setup menu and press < Enter >.

Enter New Password:

Type the password and press < Enter >. The screen does not display the characters entered. Retype the password as prompted

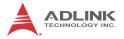

and press < Enter >. If the password confirmation is incorrect, an error message appears. The password is stored in NVRAM after completes.

### **Change User Password**

Select Change User Password from the Security Setup menu and press < Enter >.

Enter New Password:

Type the password and press < Enter >. The screen does not display the characters entered. Retype the password as prompted and press < Enter >. If the password confirmation is incorrect, an error message appears. The password is stored in NVRAM after completes.

# 5.7 Advanced Chipset Settings

Select the Chipset tab from the setup screen to enter the Chipset BIOS Setup screen. You can select any of the items in the left frame of the screen to go to the sub menu for that item. The Chipset BIOS Setup screen is shown below.

|                                                            |                             | BIOS SE  | TUP UTILITY  |       |                                                             |
|------------------------------------------------------------|-----------------------------|----------|--------------|-------|-------------------------------------------------------------|
| Main Advanced                                              | PCIPnP                      | Boot     | Security     | Chij  | pset Exit                                                   |
| Advanced Chipset                                           | Settings                    |          |              |       | Configure North Bridge<br>features.                         |
| WARNING: Setting<br>may cau                                | wrong value<br>se system to |          |              |       | Icatul 25.                                                  |
| <ul> <li>North Bridge C</li> <li>South Bridge C</li> </ul> |                             |          |              |       |                                                             |
| Onboard LAN BIOS<br>Boots Graphic Ad                       | Init                        | [Disa    | bled]        |       |                                                             |
|                                                            |                             |          |              |       | ← Select Screen<br>↑↓ Select Item<br>Enter Go to Sub Screen |
|                                                            |                             |          |              |       | F1 General Help<br>F10 Save and Exit<br>ESC Exit            |
| v02.61                                                     | (C) Copyr igh               | t 1985-2 | 006, America | n Meg | atrends, Inc.                                               |

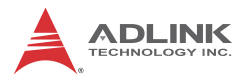

# 5.7.1 North Bridge Configuration

You can use this screen to select options for the North Bridge Configuration. Use the up and down <Arrow> keys to select an item. Use the <Plus> and <Minus> keys to change the value of the selected option.

| BIOS SETUP UTILITY                                                             | hipset                                                                                                    |
|--------------------------------------------------------------------------------|----------------------------------------------------------------------------------------------------|
| North Bridge Chipset Configuration                                             | Select the amount of<br>system memory used by                                                                                                    |
| Internal Graphics Mode Select [Enabled, 8MB]<br>▶ Video Function Configuration | the Internal graphics<br>device.                                                                                                    |
|                                                                                | <ul> <li>← Select Screen</li> <li>↑↓ Select Item</li> <li>← Change Option</li> <li>F1 General Help</li> <li>F10 Save and Exit</li> <li>ESC Exit</li> </ul> |
| v02.61 (C)Copyright 1985-2006, American M                                      | egatrends, Inc.                                                                                                    |

### **Internal Graphics Mode Select**

Selects the amount of system memory used by the internal graphics device.

### Video Function Configuration

|                                        | BIOS SETUP UTILITY      | Ch    | ipset                                                                                                    |
|----------------------------------------|-------------------------|-------|----------------------------------------------------------------------------------------------------|
| Video Function Configuratio            | m                       |       | Options                                                                                                    |
| Boot Display Device<br>Flat Panel Type | ECRT]<br>[800×600 18Bit | 1     | CRT<br>LUDS<br>CRT + LUDS                                                                                                    |
|                                        |                         |       | <ul> <li>← Select Screen</li> <li>↑↓ Select Item</li> <li>← Change Option</li> <li>F1 General Help</li> <li>F10 Save and Exit</li> <li>ESC Exit</li> </ul> |
| v02.61 (C) Copuria                     | ht 1985-2006, American  | n Mer | ratrends, Inc.                                                                                                    |

### **Boot Display Device**

This item allows the user to configure the type of external display used.

### Flat Panel Type

When LVDS is selected from Boot Display Device, this option allows you to set the resolution and timing settings for output to the LVDS interface.

Options: 640x480 18-bit, 800x600 18-bit, 1024x768 18-bit, 1280x1024 18-bit, 640x480 24-bit, 800x600 24-bit, 1024x768 24-bit, 1280x1024 24-bit

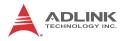

# 5.7.2 South Bridge Configuration

You can use this screen to select options for the South Bridge Configuration. Use the up and down <Arrow> keys to select an item. Use the <Plus> and <Minus> keys to change the value of the selected option.

|                                            | BIOS SETUP UTILITY         | Chipset                                                  |
|--------------------------------------------|----------------------------|----------------------------------------------------------|
| South Bridge Chipset Configu               | ıration                    | Options                                                  |
| USB Functions<br>USB 2.0 Controller        | [5 USB Ports]<br>[Enabled] | — Disabled<br>2 USB Ports<br>4 USB Ports                 |
| Restore on AC Power Loss<br>HDA Controller | [Last State]<br>[Enabled]  | 5 USB Ports                                              |
|                                            |                            |                                                          |
|                                            |                            | ← Select Screen<br>↑↓ Select Item                        |
|                                            |                            | +- Change Option<br>F1 General Help<br>F10 Save and Exit |
|                                            |                            | ESC Exit                                                 |
| v02.61 (C) Copyrig                         | nt 1985-2006, American     | Megatrends, Inc.                                         |

### **USB** Functions

Set this value to allow the system to Disable or select the number of onboard USB ports.

### **USB 2.0 Controller**

Enabled will open USB 2.0 functionality to all USB ports. If USB Function is set to Disabled, this option has no effect.

### **Restore on AC Power Loss**

Determines which state the computer enters when AC power is restored after a power loss. The options for this value are Last State, Power On and Power Off.

- Power Off: Set this value to always power off the system while AC power is restored.
- Power On: Set this value to always power on the system while AC power is restored.
- Last State: Set this value to power off/on the system depending on the last system power state while AC power is restored.

### **HDA Controller**

Set this value to Enable/Disable the HDA Controller.

# **Onboard LAN BIOS Init**

Invoke the onboard LAN's PXE ROM to enable boot from LAN. The options are Enabled and Disabled.

## **Boot Graphics Adapter Priority**

Selects the graphics device to use on bootup. Selecting IGD will boot using the Integrated Graphics Device. Selecting PCI/IGD will boot the PCI VGA card if available. The BIOS checks to see if a PCI graphics card is installed. If one is present, the board will boot using that card. Otherwise, it defaults to the IGD.

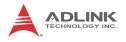

# 5.8 Exit Menu

Select the Exit tab from the setup screen to enter the Exit BIOS Setup screen. You can display an Exit BIOS Setup option by highlighting it using the < Arrow > keys. The Exit BIOS Setup screen is shown below.

|        |                              |              | BIOS SE   | TUP UTILITY  |       |                                           |
|--------|------------------------------|--------------|-----------|--------------|-------|-------------------------------------------|
| Main   | Advanced                     | PCIPnP       | Boot      | Security     | Ch    | ipset <mark>Exit</mark>                   |
| Exit O | ptions                       |              |           |              |       | Exit system setup<br>after saving the     |
|        | hanges and E<br>d Changes an |              |           |              |       | changes.                                  |
| Discar | d Changes                    |              |           |              |       | F10 key can be used for this operation.   |
|        | ptimal Defau<br>ailsafe Defa |              |           |              |       |                                           |
|        |                              |              |           |              |       |                                           |
|        |                              |              |           |              |       | ← Select Screen<br>14 Select Item         |
|        |                              |              |           |              |       | Enter Go to Sub Screen<br>F1 General Help |
|        |                              |              |           |              |       | F10 Save and Exit<br>ESC Exit             |
|        |                              |              |           |              |       |                                           |
|        | v02.61 (                     | C) Copyr igł | nt 1985-2 | 006, America | n Meç | gatrends, Inc.                            |

## Save Changes and Exit

When you have completed the system configuration changes, select this option to leave Setup and reboot the computer so the new system configuration parameters can take effect.

Save Configuration Changes and Exit Now?

[Ok] [Cancel]

appears in the window. Select Ok to save changes and exit.

# **Discard Changes and Exit**

Select this option to quit Setup without making any permanent changes to the system configuration.

Discard Changes and Exit Setup Now?

[Ok] [Cancel]

appears in the window. Select Ok to discard changes and exit.

# **Discard Changes**

Select Discard Changes from the Exit menu and press < Enter >.

Select Ok to discard changes.

# Load Optimal Defaults

Automatically sets all Setup options to a complete set of default settings when you select this option. The Optimal settings are designed for maximum system performance, but may not work best for all computer applications. In particular, do not use the Optimal Setup options if your computer is experiencing system configuration problems.

Select Load Optimal Defaults from the Exit menu and press < Enter >.

Select Ok to load optimal defaults.

# Load Failsafe Defaults

Automatically sets all Setup options to a complete set of default settings when you select this option. The Failsafe settings are designed for maximum system stability, but not maximum performance. Select the FailSafe Setup options if your computer is experiencing system configuration problems.

Select Load Fail-Safe Defaults from the Exit menu and press < Enter >.

Load FailSafe Defaults?

[Ok] [Cancel]

appears in the window. Select Ok to load FailSafe defaults.

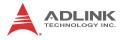

This page intentionally left blank.

# Appendix A - Watchdog Timer

A sample program for configuring the NuPRO-730's watchdog timer is included on the ADLINK All-in-One DVD in the following directory: **\NuPRO\NuPRO-730\WDT**.

# A.1 Sample Code

```
#include<stdio.h>
#include<dos.h>
static unsigned int IT8712_ioPort = 0x2e;
void Enter_IT8712_Config(unsigned int flag)
     if(flag) IT8712_ioPort = 0x4e;
     else IT8712_ioPort = 0x2e;
     switch(IT8712_ioPort)
     {
           case 0x2E: //Address port = 0x2E, enter keys =
     0x87, 0x01, 0x55, 0x55
                outportb(0x2E, 0x87);
                outportb(0x2E, 0x01);
                outportb(0x2E, 0x55);
                outportb(0x2E, 0x55);
                break;
           case 0x4E: //Address port = 0x4E, enter keys =
     0x87, 0x01, 0x55, 0xAA
                outportb(0x4E, 0x87);
                outportb(0x4E, 0x01);
                outportb(0x4E, 0x55);
                outportb(0x4E, 0xAA);
                break;
           default:
                break;
        }
}
void Exit_IT8712_Config(unsigned int flag)
     if(flag) IT8712_ioPort = 0x4e;
     outportb(IT8712_ioPort, 0x02);
```

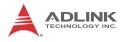

```
outportb(IT8712_ioPort+1, 0x02);
}
void Get_IT8712_ID(unsigned int &ID1, unsigned int &ID2)
     outportb(IT8712_ioPort, 0x20);
     ID1 = inportb(IT8712_ioPort+1);
     outportb(IT8712 ioPort, 0x21);
     ID2 = inportb(IT8712_ioPort+1);
}
void IT8712_WDTRun(unsigned int count_value)
{
     unsigned int tempCount, registerValue;
     outportb(IT8712_ioPort, 0x07);
     outportb(IT8712 ioPort+1, 0x07);// Device 7
     if(count_value >= 60)
     {
          outportb(IT8712_ioPort, 0x72);
          registerValue = inportb(IT8712_ioPort+1);
          registerValue &= 0x7f;
          registerValue |= 0x40; //enable WDT output
     through KBRST
          outportb(IT8712 ioPort+1, registerValue); //
     set WDT count is minute
          tempCount = count_value / 60;
          if((count_value 60) > 30)
                tempCount++;
          if(tempCount > 255)
                tempCount = 255;
          printf("WDT timeout in %d minutes.\n",
     tempCount);
     }
     else
     {
          outportb(IT8712_ioPort, 0x72);
          registerValue = inportb(IT8712_ioPort+1);
          registerValue |= 0x80;
          tempCount = count_value;
```

```
NuPRO-730
```

```
if(tempCount != 0)
     {
          printf("WDT timeout in %d seconds.\n",
tempCount);
          registerValue |= 0x40; //Enable WDT
output through KBRST
     }
     else
     {
          printf("WDT is Disabled.\n");
          registerValue &= 0xbf; //Disable WDT
output through KBRST
     }
     outportb(IT8712_ioPort+1, registerValue); //
set WDT count is second
}
outportb(IT8712_ioPort, 0x71);
registerValue = inportb(IT8712 ioPort + 1);
registerValue |= 0x60;// set Mouse & Keyboard
interrupt Enable
outportb(IT8712_ioPort+1, registerValue);
outportb(IT8712_ioPort, 0x73);
outportb(IT8712_ioPort+1, tempCount);
```

}

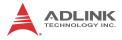

This page intentionally left blank.

# **Appendix B - System Resources**

# B.1 System Memory Map

| Address Range<br>(decimal)   | Address Range<br>(hex) | Size   | Description                                                                                                    |
|------------------------------|------------------------|--------|----------------------------------------------------------------------------------------------------|
| (4GB-2MB)                    | FFE00000 –<br>FFFFFFFF | 2 MB   | High BIOS Area                                                                                                    |
| (4GB-18MB) –<br>(4GB-17MB-1) | FEE00000 –<br>FEEFFFFF | 1 MB   | FSB Interrupt Memory Space                                                                                                    |
| (4GB-20MB) –<br>(4GB-19MB-1) | FEC00000 –<br>FECFFFFF | 1 MB   | APIC Configuration Space                                                                                                    |
| 15MB – 16MB                  | F00000 –<br>FFFFFF     | 1 MB   | ISA Hole                                                                                                    |
| 960 K – 1024 K               | F0000 – FFFFF          | 64 KB  | System BIOS Area                                                                                                    |
| 896 K – 960 K                | E0000 – EFFFF          | 64 KB  | Extended System BIOS Area                                                                                                    |
| 768 K – 896 K                | C0000 – DFFFF          | 128 KB | PCI expansion ROM area<br>C0000 – C7FFF: Onboard VGA<br>BIOS<br>CB800 – CC7FFF: Intel 82573L<br>PXE option ROM when onboard<br>LAN boot ROM is enabled (LAN1)<br>CC800 – CD7FFF: Intel 82573L<br>PXE option ROM when onboard<br>LAN boot ROM is enabled (LAN2) |
| 640 K – 768 K                | A0000 – BFFFF          | 128 KB | Video Buffer & SMM space                                                                                                    |
| 0 K – 640 K                  | 00000-9FFFF            | 640 KB | DOS Area                                                                                                    |

Table B-1: System Memory Map

**Note (1):** Entire D0000H segment except PXE occupied area can be forwarded to ISA bus.

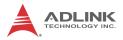

| B.2 | Direct Mer | nory A | Access | Cha | nnels | 3 |
|-----|------------|--------|--------|-----|-------|---|
|     |            |        |        |     |       |   |
|     |            |        |        |     |       |   |

| Channel Number | Data Width | System Resource               |
|----------------|------------|-------------------------------|
| 0              | 8-bits     | Parallel port <sup>(1)</sup>  |
| 1              | 8-bits     | Parallel port <sup>(1)</sup>  |
| 2              | 8-bits     | Diskette drive <sup>(1)</sup> |
| 3              | 8-bits     | Parallel port <sup>(1)</sup>  |
| 4              |            | Reserved - cascade channel    |
| 5              | 16-bits    | Open                          |
| 6              | 16-bits    | Open                          |
| 7              | 16-bits    | Open                          |

### Table B-2: Direct Memory Access Channels

**Note (1):** DMA channel 0/1/3 is selected when using parallel port. Floppy and parallel port cannot be used at the same time.

# B.3 IO Map

| Hex Range                      | Device                                               |  |
|--------------------------------|------------------------------------------------------|--|
| 000-01F                        | DMA controller 1, 8237A-5 equivalent                 |  |
| 020-02D and<br>030-03F         | Interrupt controller 1, 8259 equivalent              |  |
| 02E-02F                        | LPC SIO (ITE8718) configuration index/data registers |  |
| 040-05F                        | Timer, 8254-2 equivalent                             |  |
| 060, 062, 064, 066,<br>068-06F | 8742 equivalent (keyboard)                           |  |
| 061, 063, 065, 067             | NMI control and status                               |  |
| 070-07F                        | Real Time Clock Controller( bit 7 -NMI mask)         |  |
| 080-091                        | DMA page register                                    |  |
| 092                            | Reset (Bit 0)/ Fast Gate A20 (Bit 1)                 |  |
| 93-9F                          | DMA page registers continued                         |  |
| 0A0-0B1 and<br>0B4-0BF         | Interrupt controller 2, 8259 equivalent              |  |
| 0B2 and 0B3                    | APM control and status port respectively             |  |
| 0C0-0DF                        | DMA controller 2, 8237A-5 equivalent                 |  |
| 0E0-0EF                        | Available                                            |  |
| 0F0                            | Co-processor error register                          |  |
| 0F1                            | N/A                                                  |  |
| 0F2-0F3                        | N/A                                                  |  |
| 0F4                            | IDE ID port                                          |  |
| 0F5-0F7                        | N/A                                                  |  |
| 0F8                            | IDE Index port                                       |  |
| 0F9-0FB                        | N/A                                                  |  |
| 0FC                            | IDE Data port                                        |  |
| 0FD-0FF                        | N/A                                                  |  |
| 100-179                        | Available                                            |  |
| 180-181                        | Default AIM4 SRAM control register (may be remapped) |  |
| 182-1EF                        | Available                                            |  |
| 1F0-1F7                        | Primary IDE Controller (AT Drive)                    |  |
| 1FB-22F                        | Available                                            |  |
| 230 -277                       | Available                                            |  |

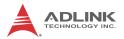

| Hex Range       | Device                                                      |
|-----------------|-------------------------------------------------------------|
| 278-27F         | Parallel Port 2                                             |
| 280-2F7         | Available                                                   |
| 2F8-2FF         | Serial Port 2                                               |
| 300-36F         | Available                                                   |
| 370-377         | Alt. Floppy Disk Controller                                 |
| 378-37F         | Parallel Port 1                                             |
| 380-3AF         | Available                                                   |
| 3B0-3BB and 3BF | Mono/VGA mode video                                         |
| 3BC-3BE         | Reserved for parallel port                                  |
| 3C0-3DF         | VGA registers                                               |
| 3E0-3EF         | Available                                                   |
| 3F0-3F7         | Primary Floppy disk controller                              |
| 3F8-3FF         | Serial port 1                                               |
| 4D0             | Master PIC Edge/Level Trigger register                      |
| 4D1             | Slave PIC Edge/Level Trigger register                       |
| CF8-CFB         | PCI configuration address register (32 bit I/O only)        |
| CF9             | Reset Control register (8 bit I/O)                          |
| CFC-CFF         | PCI configuration data register                             |
| 400             | SMBus base address for SB                                   |
| 480             | GPIO Base Address for SB                                    |
| 800             | PM (ACPI) Base Address for SB                               |
| 860             | Alias for ICH TCO base address                              |
| 0A00~0AFF       | Reserved for SIO functions base address (ex: PME, GPIO etc) |
| 200-23Fh        | Reserved for ISA                                            |
| 240-25Fh        | Reserved for ISA                                            |
| 280-28Fh        | Reserved for ISA                                            |
| 2A0-2DFh        | Reserved for ISA                                            |
| 300-33Fh        | Reserved for ISA                                            |
| 380-39Fh        | Reserved for ISA                                            |

Table B-3: IO Map

# B.4 Interrupt Request (IRQ) Lines

## **IRQ Lines PIC Mode**

| IRQ# | Typical Interrupt<br>Resource           | Connected to Pin                      | Available     |  |
|------|-----------------------------------------|---------------------------------------|---------------|--|
| 0    | Counter 0                               | N/A                                   | No            |  |
| 1    | Keyboard controller                     | N/A                                   | No            |  |
| 2    | Cascade interrupt from slave PIC        | N/A                                   | No            |  |
| 3    | Serial Port 2 (COM2) /<br>PCI / ISA     | IRQ3 via SERIRQ, IRQ3<br>at ISA bus   | Note (1)      |  |
| 4    | Serial Port 1 (COM1) /<br>PCI / ISA     | IRQ4 via SERIRQ, IRQ4<br>at ISA bus   | Note (1)      |  |
| 5    | Parallel Port 2 (LPT2) /<br>PCI / ISA   | IRQ5 via SERIRQ, IRQ5<br>at ISA bus   | Note (1)      |  |
| 6    | Floppy Drive Controller                 | IRQ6 via SERIRQ                       | No            |  |
| 7    | Parallel Port 1 (LPT1) /<br>PCI / ISA   | IRQ7 via SERIRQ, IRQ7<br>at ISA bus   | Note (1)      |  |
| 8    | Real-time clock                         | N/A                                   | No            |  |
| 9    | SCI / PCI                               | IRQ9 via SERIRQ, IRQ9<br>at ISA bus   | Note (1), (2) |  |
| 10   | PCI / ISA                               | IRQ10 via SERIRQ,<br>IRQ10 at ISA bus | Note (1)      |  |
| 11   | PCI / ISA                               | IRQ11 via SERIRQ,<br>IRQ11 at ISA bus | Note (1)      |  |
| 12   | PS/2 Mouse / PCI / ISA                  | IRQ12 via SERIRQ,<br>IRQ12 at ISA bus | Note (1)      |  |
| 13   | Math Processor                          | N/A                                   | No            |  |
| 14   | Primary IDE controller /<br>PCI / ISA   | IRQ14 via SERIRQ,<br>IRQ14 at ISA bus | Note (1)      |  |
| 15   | Secondary IDE<br>controller / PCI / ISA | IRQ15 via SERIRQ,<br>IRQ15 at ISA bus | Note (1)      |  |

### Table B-4: IRQ Lines PIC Mode

**Note (1):** These IRQs can be used for PCI devices when onboard device is disabled. If IRQ is from ISA, user must reserve IRQ for ISA in BIOS setup menu.

Note (2): BIOS does not open IRQ 9 setting for ISA bus.

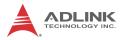

# **IRQ Lines APIC Mode**

| IRQ# | Typical Interrupt<br>Resource           | Connected to Pin                                                                         | Available     |  |
|------|-----------------------------------------|------------------------------------------------------------------------------------------|---------------|--|
| 0    | Counter 0                               | N/A                                                                                      | No            |  |
| 1    | Keyboard controller                     | N/A                                                                                      | No            |  |
| 2    | Cascade interrupt from slave PIC        | N/A                                                                                      | No            |  |
| 3    | Serial Port 2 (COM2) /<br>PCI / ISA     | IRQ3 via SERIRQ,<br>IRQ3 at ISA bus                                                      | Note (1)      |  |
| 4    | Serial Port 1 (COM1) /<br>PCI / ISA     | IRQ4 via SERIRQ,<br>IRQ4 at ISA bus                                                      | Note (1)      |  |
| 5    | Parallel Port 2 (LPT2) /<br>PCI / ISA   | IRQ5 via SERIRQ,<br>IRQ5 at ISA bus                                                      | Note (1)      |  |
| 6    | Floppy Drive Controller                 | IRQ6 via SERIRQ                                                                          | No            |  |
| 7    | Parallel Port 1 (LPT1) /<br>PCI / ISA   | IRQ7 via SERIRQ,<br>IRQ7 at ISA bus                                                      | Note (1)      |  |
| 8    | Real-time clock                         | N/A                                                                                      | No            |  |
| 9    | SCI / PCI                               | IRQ9 via SERIRQ,<br>IRQ9 at ISA bus                                                      | Note (1), (2) |  |
| 10   | PCI / ISA                               | IRQ10 via SERIRQ,<br>IRQ10 at ISA bus                                                    | Note (1)      |  |
| 11   | PCI / ISA                               | IRQ11 via SERIRQ,<br>IRQ11 at ISA bus,<br>SMBus Controller                               | Note (1)      |  |
| 12   | PS/2 Mouse / PCI / ISA                  | IRQ12 via SERIRQ,<br>IRQ12 at ISA bus                                                    | Note (1)      |  |
| 13   | Math Processor                          | N/A                                                                                      | No            |  |
| 14   | Primary IDE controller /<br>PCI / ISA   | IRQ14 via SERIRQ,<br>IRQ14 at ISA bus                                                    | Note (1)      |  |
| 15   | Secondary IDE<br>controller / PCI / ISA | IRQ15 via SERIRQ,<br>IRQ15 at ISA bus                                                    | Note (1)      |  |
| 16   | N/A                                     | PCI Slot 1/2/3/4,<br>PCIE Port 0/1/2/3/4/5<br>UHCI Controller 4/6,<br>PEG Root Port, IGD | Yes           |  |

| IRQ# | Typical Interrupt<br>Resource | Connected to Pin                                                                                                    | Available |
|------|-------------------------------|----------------------------------------------------------------------------------------------------|-----------|
| 17   | N/A                           | PCI Slot 1/2/3/4,<br>PCIE Port 0/1/2/3/4/5,<br>PEG Root Port,                                                                                            | Yes       |
| 18   | N/A                           | PCI Slot 1/2/3/4,<br>PCIE Port 0/1/2/3/4/5<br>UHCI Controller 3,<br>PEG Root Port, SATA<br>Host controller,<br>Thermal Controller,<br>EHCI Controller #2 | Yes       |
| 19   | N/A                           | PCI Slot 1/2/3/4,<br>PCIE Port 0/1/2/3/4/5<br>UHCI Controller 2/7,<br>PEG Root Port                                                                      | Yes       |
| 20   | N/A                           | ICH8M internal GBE controller                                                                                                    | No        |
| 21   | N/A                           | UHCI Controller 5,<br>ICH8M HDA                                                                                                    | No        |
| 23   | N/A                           | UHCI Controller 1, EHCI<br>Controller 1                                                                                                    | No        |

#### Table B-5: IRQ Lines APIC Mode

**Note (1):** These IRQs can be used for PCI devices when onboard device is disabled. If IRQ is from ISA, user must reserve IRQ for ISA in BIOS setup menu.

Note (2): BIOS does not open IRQ 9 setting for ISA bus.

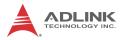

# **PCI Interrupt Request Routing**

| Bus # | Device # | Function # | Routing  | Description                                     |
|-------|----------|------------|----------|-------------------------------------------------|
| 00h   | 00h      | 00h        | N/A      | Intel 965 GME GMCH Host-Hub<br>Interface Bridge |
| 00    | 01H      | 00H        | Internal | PEG Root Port                                   |
| 02    | 00H      | 0FFH       | N/A      | PEG Port                                        |
| 00h   | 02h      | 00h        | Internal | Intel Integrated Graphics Device                |
| 00h   | 02h      | 01h        | Internal | Intel Integrated Graphics Device (Function 1)   |
| 00h   | 03h      | 00h        | Internal | HECI Host #1                                    |
| 00h   | 03h      | 01h        | Internal | HECI Host #2                                    |
| 00h   | 03h      | 02h        | Internal | IDE Controller                                  |
| 00h   | 03h      | 03h        | Internal | KT Controller                                   |
| 00h   | 19h      | 00h        | Internal | GbE Controller                                  |
| 00h   | 1Ah      | 00h        | Internal | Intel USB UHCI Controller 4                     |
| 00h   | 1Ah      | 01h        | Internal | Intel USB UHCI Controller 5                     |
| 00h   | 1Ah      | 07h        | Internal | Intel USB EHCI Controller 1                     |
| 00h   | 1Bh      | 00h        | Internal | High Definition Audio Controller                |
| 00h   | 1Ch      | 00h        | Internal | Intel ICH Express Root port 0                   |
| 00h   | 1Ch      | 01h        | Internal | Intel ICH Express Root port 1                   |
| 00h   | 1Ch      | 02h        | Internal | Intel ICH Express Root port 2                   |
| 00h   | 1Ch      | 03h        | Internal | Intel ICH Express Root port 3                   |
| 00h   | 1Ch      | 04h        | Internal | Intel ICH Express Root port 4                   |
| 00h   | 1Ch      | 05h        | Internal | Intel ICH Express Root port 5                   |
| 00h   | 1Dh      | 00h        | Internal | Intel USB UHCI Controller 0                     |
| 00h   | 1Dh      | 01h        | Internal | Intel USB UHCI Controller 1                     |
| 00h   | 1Dh      | 02h        | Internal | Intel USB UHCI Controller 2                     |
| 00h   | 1Dh      | 03h        | Internal | Intel USB UHCI Controller 3                     |
| 00h   | 1Dh      | 07h        | Internal | Intel USB EHCI Controller 2                     |
| 00h   | 1Eh      | 00h        | N/A      | Intel Hub Interface to PCI Bridge               |
| 00h   | 1Fh      | 00h        | N/A      | Intel LPC Interface Bridge                      |
| 00h   | 1Fh      | 01h        | N/A      | IDE Controller                                  |
| 00h   | 1Fh      | 02h        | Internal | Intel SATA Host /Raid controller                |
| 00h   | 1Fh      | 03h        | Internal | Intel SMBus Controller                          |

| Bus # | Device # | Function # | Routing  | Description               |
|-------|----------|------------|----------|---------------------------|
| 00h   | 1Fh      | 06h        | Internal | Thermal Controller        |
| 01h   | 07h      | 0FFh       | external | ITE8888 PCI to ISA bridge |
| 01h   | 0Ch      | 0FFh       | external | PCI slot 4                |
| 01h   | 0Dh      | 0FFh       | external | PCI slot 3                |
| 01h   | 0Eh      | 0FFh       | external | PCI slot 2                |
| 01h   | 0Fh      | 0FFh       | external | PCI slot 1                |
| 04h   | 00h      | 0FFh       | Internal | PCIE Port #0              |
| 05h   | 00h      | 0FFh       | Internal | PCIE Port #1              |
| 06h   | 00h      | 0FFh       | Internal | PCIE Port #2              |
| 07h   | 00h      | 0FFh       | Internal | PCIE Port #3              |
| 08h   | 00h      | 0FFh       | Internal | PCIE Port #4              |
| 09h   | 00h      | 0FFh       | Internal | PCIE Port #5              |

Table B-6: PCI Interrupt Request Routing

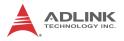

# PCI Interrupt Routing Map

| PIRQ               | Α    | В    | С    | D    | E | F | G | Н |
|--------------------|------|------|------|------|---|---|---|---|
| INT Line           | INTA | INTB | INTC | INTD |   |   |   |   |
| PEG Root Port      | INTA | INTB | INTC | INTD |   |   |   |   |
| VGA                | Х    |      |      |      |   |   |   |   |
| SATA Controller    |      |      | Х    | Х    |   |   |   |   |
| SMBUS Controller   |      | Х    |      |      |   |   |   |   |
| Thermal Controller |      |      | Х    |      |   |   |   |   |
| UHCI 0             |      |      |      |      |   |   |   | Х |
| UHCI 1             |      |      |      | Х    |   |   |   |   |
| UHCI 2             |      |      | Х    |      |   |   |   |   |
| UHCI 3             | Х    |      |      |      |   |   |   |   |
| UHCI4              | Х    |      |      |      |   |   |   |   |
| UHCI 5             |      |      |      |      |   | Х |   |   |
| EHCI 1             |      |      |      |      |   |   |   | Х |
| EHCI 2             |      |      | Х    |      |   |   |   |   |
| HDA                |      |      |      |      |   | Х |   |   |
| Intel GBE          |      |      |      |      |   |   |   | Х |
| PCIE port 0        | INTA | INTB | INTC | INTD |   |   |   |   |
| PCIE port 1        | INTB | INTC | INTD | INTA |   |   |   |   |
| PCIE port 2        | INTC | INTD | INTA | INTB |   |   |   |   |
| PCIE port 3        | INTD | INTA | INTB | INTC |   |   |   |   |
| PCIE port 4        | INTA | INTB | INTC | INTD |   |   |   |   |
| PCIE port 5        | INTB | INTC | INTD | INTA |   |   |   |   |
| PCI Slot1          | INTB | INTC | INTD | INTA |   |   |   |   |
| PCI Slot2          | INTC | INTD | INTA | INTB |   |   |   |   |
| PCI Slot3          | INTD | INTA | INTB | INTC |   |   |   |   |
| PCI Slot4          | INTA | INTB | INTC | INTD |   |   |   |   |

Table B-7: PCI Interrupt Routing Map

# **Important Safety Instructions**

For user safety, please read and follow all **instructions**, **WARNINGS**, **CAUTIONS**, and **NOTES** marked in this manual and on the associated equipment before handling/operating the equipment.

- ► Read these safety instructions carefully.
- ► Keep this user's manual for future reference.
- Read the specifications section of this manual for detailed information on the operating environment of this equipment.
- When installing/mounting or uninstalling/removing equipment:
  - ▷ Turn off power and unplug any power cords/cables.
- ► To avoid electrical shock and/or damage to equipment:
  - ▷ Keep equipment away from water or liquid sources;
  - ▷ Keep equipment away from high heat or high humidity;
  - Keep equipment properly ventilated (do not block or cover ventilation openings);
  - Make sure to use recommended voltage and power source settings;
  - Always install and operate equipment near an easily accessible electrical socket-outlet;
  - Secure the power cord (do not place any object on/over the power cord);
  - Only install/attach and operate equipment on stable surfaces and/or recommended mountings; and,
  - If the equipment will not be used for long periods of time, turn off and unplug the equipment from its power source.

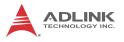

Never attempt to fix the equipment. Equipment should only be serviced by qualified personnel.

A Lithium-type battery may be provided for uninterrupted, backup or emergency power.

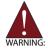

Risk of explosion if battery is replaced with one of an incorrect type. Dispose of used batteries appropriately.

- Equipment must be serviced by authorized technicians when:
  - $\triangleright$  The power cord or plug is damaged;
  - Liquid has penetrated the equipment;
  - > It has been exposed to high humidity/moisture;
  - It is not functioning or does not function according to the user's manual;
  - > It has been dropped and/or damaged; and/or,
  - ▷ It has an obvious sign of breakage.

# **Getting Service**

Contact us should you require any service or assistance.

#### ADLINK Technology, Inc.

Address: 9F, No.166 Jian Yi Road, Zhonghe District New Taipei City 235, Taiwan 新北市中和區建一路 166 號 9 樓 Tel: +886-2-8226-5877 Fax: +886-2-8226-5717 Email: service@adlinktech.com

#### Ampro ADLINK Technology, Inc.

Address: 5215 Hellyer Avenue, #110, San Jose, CA 95138, USA

Tel: +1-408-360-0200

Toll Free: +1-800-966-5200 (USA only)

- Fax: +1-408-360-0222
- Email: info@adlinktech.com

#### ADLINK Technology (China) Co., Ltd.

Address: 上海市浦东新区张江高科技园区芳春路 300 号 (201203) 300 Fang Chun Rd., Zhangjiang Hi-Tech Park, Pudong New Area, Shanghai, 201203 China

- Tel: +86-21-5132-8988
- Fax: +86-21-5132-3588
- Email: market@adlinktech.com

#### **ADLINK Technology Beijing**

Address: 北京市海淀区上地东路 1 号盈创动力大厦 E 座 801 室(100085) Rm. 801, Power Creative E, No. 1, B/D Shang Di East Rd., Beijing, 100085 China

- Tel: +86-10-5885-8666
- Fax: +86-10-5885-8625
- Email: market@adlinktech.com

#### ADLINK Technology Shenzhen

Address: 深圳市南山区科技园南区高新南七道 数字技术园 A1 栋 2 楼 C 区 (518057) 2F, C Block, Bldg. A1, Cyber-Tech Zone, Gao Xin Ave. Sec. 7, High-Tech Industrial Park S., Shenzhen, 518054 China Tel: +86-755-2643-4858

- Fax: +86-755-2664-6353
- Email: market@adlinktech.com

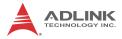

#### ADLINK Technology (Europe) GmbH

Address: Nord Carree 3, 40477 Duesseldorf, Germany Tel: +49-211-495-5552 Fax: +49-211-495-5557 Email: emea@adlinktech.com

#### ADLINK Technology, Inc. (French Liaison Office)

Address: 15 rue Emile Baudot, 91300 Massy CEDEX, France Tel: +33 (0) 1 60 12 35 66 Fax: +33 (0) 1 60 12 35 66 Email: france@adlinktech.com

#### ADLINK Technology Japan Corporation

Address: 〒101-0045 東京都千代田区神田鍜冶町 3-7-4 神田 374 ビル 4F KANDA374 Bldg. 4F, 3-7-4 Kanda Kajicho, Chiyoda-ku, Tokyo 101-0045, Japan Tel: +81-3-4455-3722

Fax: +81-3-5209-6013

Email: japan@adlinktech.com

#### ADLINK Technology, Inc. (Korean Liaison Office)

Address: 서울시 서초구 서초동 1675-12 모인터빌딩 8 층 8F Mointer B/D,1675-12, Seocho-Dong, Seocho-Gu, Seoul 137-070, Korea Tel: +82-2-2057-0565

Fax: +82-2-2057-0563

Email: korea@adlinktech.com

#### ADLINK Technology Singapore Pte. Ltd.

Address: 84 Genting Lane #07-02A, Cityneon Design Centre, Singapore 349584

- Tel: +65-6844-2261
- Fax: +65-6844-2263
- Email: singapore@adlinktech.com

#### ADLINK Technology Singapore Pte. Ltd. (Indian Liaison Office)

Address: No. 1357, "Anupama", Sri Aurobindo Marg, 9th Cross,

JP Nagar Phase I, Bangalore - 560078, India

Tel: +91-80-65605817

Fax: +91-80-22443548

Email: india@adlinktech.com